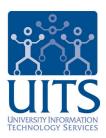

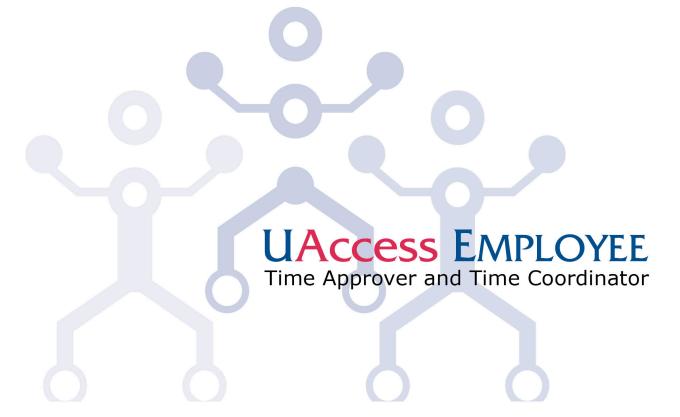

© Arizona Board of Regents, 2009 THE UNIVERSITY OF ARIZONA

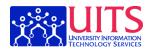

# **Table of Contents**

| Objectives and Agenda                                      | 1  |
|------------------------------------------------------------|----|
| Reference Material and Resources                           | 3  |
| Old Roles and New Roles                                    | 5  |
| Time and Labor Processing                                  |    |
| Logging In                                                 |    |
| Navigating UAccess Employee                                | 11 |
| Accessing the Approve Reported Time Page                   |    |
| Looking Up Employee Time                                   |    |
| Saving Selection Criteria                                  |    |
| Manager Self Service                                       | 21 |
| Approving and Managing Time                                |    |
| Reading the Approve Reported Time Page                     |    |
| Exception vs. Positive Time Reporters                      |    |
| Reviewing the Employee Timesheet                           |    |
| Reading an Exception Time Reporter Timesheet               |    |
| Approving Employee Time                                    |    |
| Reviewing Additional Information on the Employee Timesheet |    |
| Reading a Positive Time Reporter Timesheet                 |    |
| Denying Employee Time and Adding Comments                  |    |
| Changing Time for a Time Reporter                          |    |
| Correcting Improperly Approved Time                        |    |
| Correcting Improperly Denied Time                          |    |
| Reporting Time for a Time Reporter                         |    |
| Reporting Time for a Time Reporter                         |    |
| Managing Exceptions                                        |    |
| Viewing and Allowing Exceptions                            |    |
| View Unprocessed Time                                      |    |
| Appendix A: Workgroups and Pay Groups                      |    |
| Appendix B: Automatic Email Notifications                  | 85 |
| Appendix C: Time Reporting Codes                           | 87 |
| Appendix D: Exception Codes                                | 89 |
| Glossary                                                   | 91 |

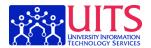

## **Objectives and Agenda**

### **Objectives**

- Understand your role as a Time Approver or Time Coordinator
- Understand the difference between Positive and Exception Time Reporting
- · View and review reported time
- · Approve reported time
- · Deny reported time
- · Edit and add reported time
- · Understand and allow exceptions
- Access the Time and Labor Dashboard

#### **Agenda**

- 1. Introduction and definitions of terms (All)
- 2. Navigating UAccess Employee (All)
  - Accessing the Timesheet Summary Page
  - · Understanding the Individual Timesheet Page
- 3. Managing Time (Time Approvers)
  - Approving Time
  - Denying Time
  - Correcting Time
  - · Entering Time for an Employee
- 4. Allowing Exceptions (Time Coordinators)
- 5. Viewing Time Using Unprocessed Reported Time (Time Coordinators)
- 6. Time and Labor Dashboard (All)

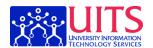

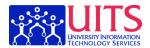

### **Reference Material and Resources**

#### **Reference Material and Resources**

UITS Workshop and Training Team (<a href="http://uits.arizona.edu/workshops">http://uits.arizona.edu/workshops</a>)
24/7 IT Support Center (<a href="http://247.arizona.edu/">http://247.arizona.edu/</a>)
Online UAccess Employee Lessons
(<a href="https://upktraining.uits.arizona.edu/odstrack/content/employee/toc.html">https://upktraining.uits.arizona.edu/odstrack/content/employee/toc.html</a>)

Mosaic Community (<a href="http://mosaic.community.arizona.edu/">http://mosaic.community.arizona.edu/</a>)

Mosaic Website (<a href="http://mosaic.arizona.edu">http://mosaic.arizona.edu</a>)

Mosaic Listserv (http://mosaic.arizona.edu/mosaic listserv)

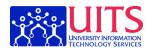

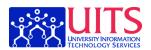

### **Old Roles and New Roles**

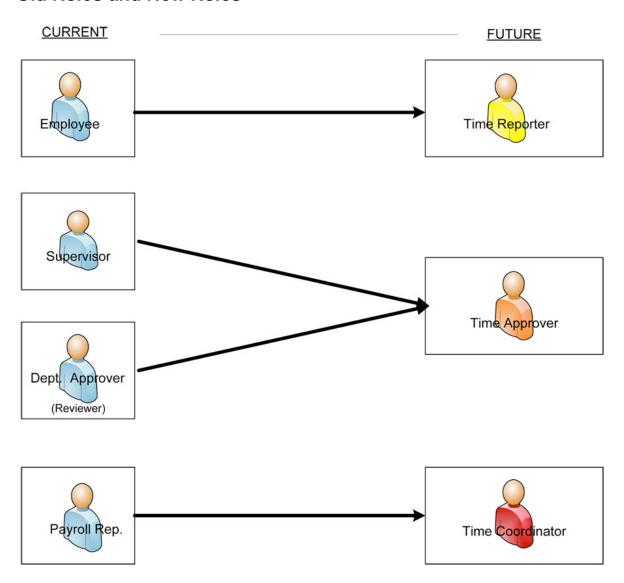

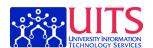

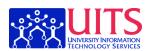

## **Time and Labor Processing**

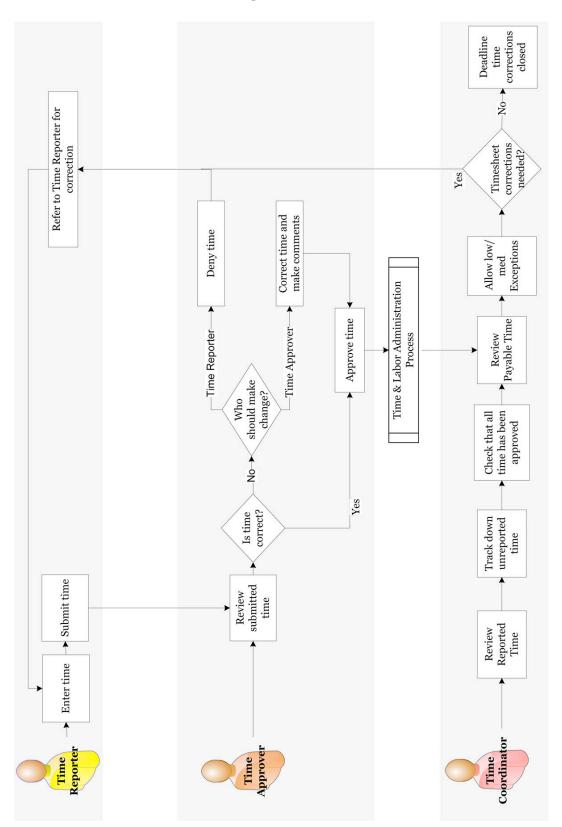

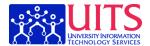

Notes:

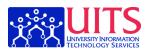

### Logging In

#### Launching the Real UAccess Employee

UAccess Portal (<a href="http://uaccess.arizona.edu">http://uaccess.arizona.edu</a>)
<a href="http://uaccess.arizona.edu">Available by September 28, 2009</a>

#### **UAccess Employee Training Environment**

- 1. Launch a browser
- 2. Navigate to the UAccess Employee training environment (http://hr.mosaic.arizona.edu/train).
- 3. Login: **train#** (for example: train2). Do not type the #. Your instructor will give you a specific number.
- 4. Password: Love2Learn! Please note the uppercase Ls and the exclamation point.

**Note:** You are welcome to log in to the training site to practice from your desk. If you do so, please

- 1. Use one of these logins: train175, train176, train177, train178, train179, or train180. Doing so will ensure that you don't interfere with people who are in a workshop.
- 2. Remember that the training environment is reset every night, so your changes will be erased.

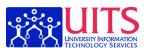

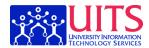

## **Navigating UAccess Employee**

The lessons in this section review basic navigation principles that apply to most people who use UAccess Employee.

### Accessing the Approve Reported Time Page

The Approve Reported Time component is where Time Approvers will go to access a list of all employees who have timesheets awaiting review. This lesson will show you how to access it.

#### **Procedure**

Navigating to the Approve Reported Time page is simple. Remember, also, that you can add the page as a favorite to minimize the navigation you have to do.

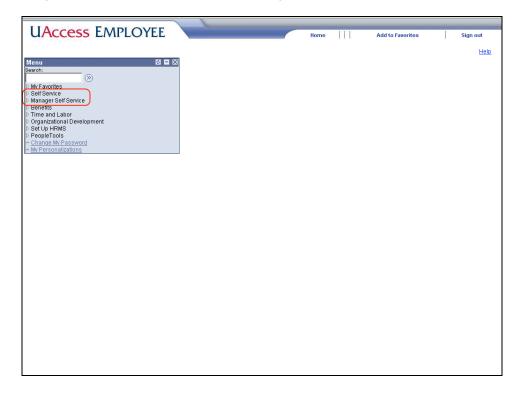

| Step | Action                                                                                                    |
|------|----------------------------------------------------------------------------------------------------|
| 1.   | All employees will use the <b>Self Service</b> area to fill out their own timesheets.                                      |
| 2.   | Time Approvers will use <b>Manager Self Service</b> to access their employees' timesheets and approve, edit, or deny time. |
|      | Time Coordinators will use this area to review and allow exceptions and view high-level time reports.                      |

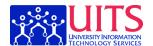

| Step | Action                                                        |
|------|---------------------------------------------------------------|
| 3.   | Begin by navigating to the <b>Approve Reported Time</b> page. |
|      | Click the Manager Self Service link.  Manager Self Service    |

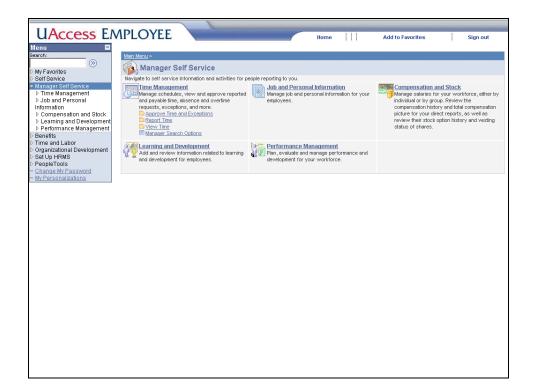

| Step | Action                                      |
|------|---------------------------------------------|
| 4.   | Click the Approve Time and Exceptions link. |
|      | Approve Time and Exceptions                 |

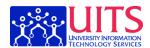

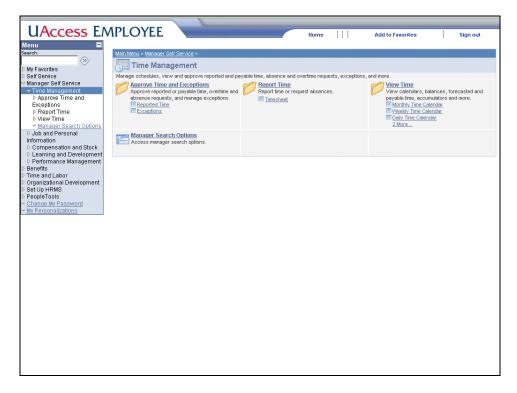

| Step | Action                                                                                                    |
|------|----------------------------------------------------------------------------------------------------|
| 5.   | <b>Reported Time</b> is the time that Time Reporters have submitted for your review. Access this area to complete your responsibilities as a Time Approver. |
|      | Click the Reported Time link.  Reported Time                                                                                                    |

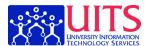

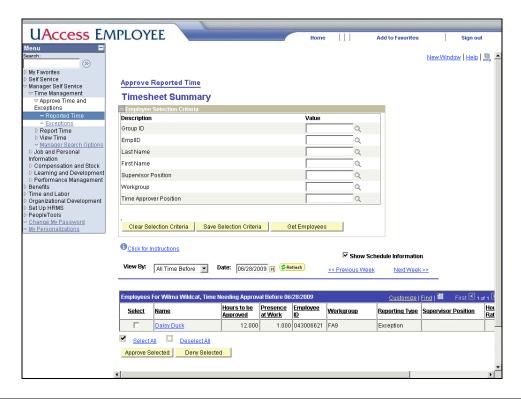

| Step | Action                                                                                                    |
|------|----------------------------------------------------------------------------------------------------|
| 6.   | You've accessed the <b>Approve Reported Time</b> page, which is the first step in approving or denying time for your Time Reporters. |
| 7.   | Continue to the next lesson for an overview of the Timesheet Summary.  End of Procedure.                                             |

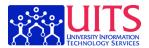

### Looking Up Employee Time

All Time Approvers have access to all timesheets submitted in their department, so you'll want to conduct a search so that you only see the timesheets you actually need to review. This lesson will show you how.

#### **Procedure**

From the **Approve Reported Time** page, you can access reported time in order to approve or deny it.

**Note:** This page will only show you Time Reporters with reported time that is pending approval. Employees who have not filled out a timesheet will not appear on this page.

| Step | Action                                                                                                    |
|------|----------------------------------------------------------------------------------------------------|
| 1.   | You can collapse the Menu Pagelet to give you more room on the screen for the <b>Approve Reported Time</b> page. |
|      | Click the Collapse Menu button.                                                                                  |

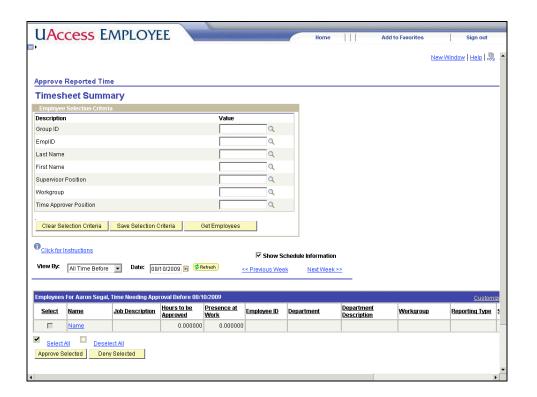

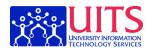

| Step | Action                                                                                                    |  |  |
|------|----------------------------------------------------------------------------------------------------|--|--|
| 2.   | Clicking the <b>Get Employees</b> button without filling in any of the search fields will return a list of all Time Reporters in your department who have reported time that is pending approval. |  |  |
|      | In most cases, you will want to narrow the search before you click <b>Get Employees</b> .                                                                                                    |  |  |
| 3.   | You can use the <b>Employee Selection Criteria</b> to restrict your search to just time records that require your approval.                                                                       |  |  |
| 4.   | One field that you can use to filter the list of employees is your <b>Supervisor Position</b> number.  Enter the desired information into the <b>Supervisor Position</b> field. Enter "1841476".  |  |  |
| 5.   | Click the <b>Get Employees</b> button.  Get Employees                                                                                                    |  |  |

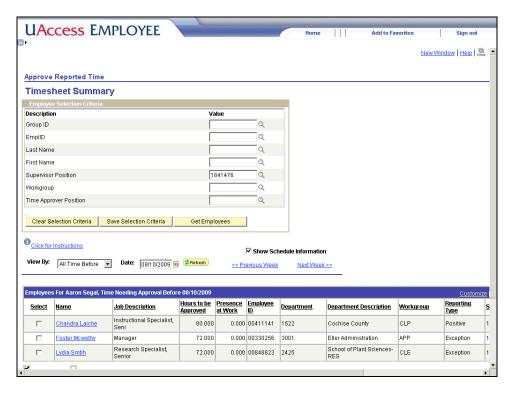

| Step | Action                                                                                                    |
|------|----------------------------------------------------------------------------------------------------|
| 6.   | <b>Note:</b> If you were filling in for another Time Approver in your department, you could easily use their <b>Position</b> number to search for their Time Reporters instead of your own. |

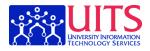

| Step | Action                                                                                                    |
|------|----------------------------------------------------------------------------------------------------|
| 7.   | The search results show the employees who have reported time that is waiting to be approved.                                                                                                    |
| 8.   | The default view shows you all time needing approval prior to the start date of the next time period. Usually, this default view is the best way to view time, as it will ensure that you don't miss time that employees have reported for earlier pay periods. |
| 9.   | Refreshing the screen every so often will ensure that you have the latest time report for each employee, as employees may submit time throughout the day.                                                                                                    |
| 10.  |                                                                                                    |
|      | End of Procedure.                                                                                                    |

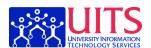

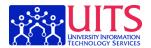

### Saving Selection Criteria

This lesson will show you how to save your Selection Criteria preferences so that you don't have to enter them every time you log in.

#### **Procedure**

You will usually use the same selection criteria every time you use UAccess Employee, and there are some ways save your preferences.

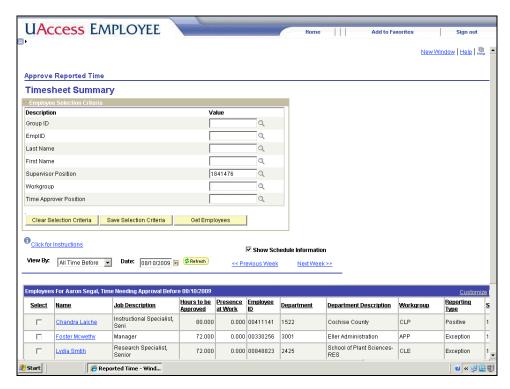

| Step | Action                                                                                                    |
|------|----------------------------------------------------------------------------------------------------|
| 1.   | Once you've entered the selection criteria that you want to use on a regular basis, you can save them so that you don't have to enter them again. |
|      | Click the Save Selection Criteria button.  Save Selection Criteria                                                                                |
| 2.   | Let's navigate to another screen to test the saved criteria.                                                                                      |
|      | First you must expand the Menu Pagelet in order to navigate to another screen.                                                                    |
|      | Click the <b>Expand Menu</b> button.  □▶                                                                                                    |

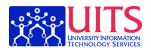

| Step | Action                                                                                                    |
|------|----------------------------------------------------------------------------------------------------|
| 3.   | The Exceptions component also includes a Selection Criteria screen.                                                                                                    |
|      | Click the Exceptions link.  Exceptions                                                                                                    |
| 4.   | As you can see, the criteria that you entered are automatically entered in the appropriate fields on the <b>Manage Exceptions</b> screen.                                                                  |
|      | Click the Reported Time link.  Reported Time                                                                                                    |
| 5.   | Since your selection criteria are pre-populated, all you have to do is click the <b>Get Employees</b> button to load the information that you want.  Click the <b>Get Employees</b> button.  Get Employees |
| 6.   | Note that you could use the <b>Clear Selection Criteria</b> button to remove the saved information from the screen.                                                                                        |
|      | However, Clear Selection Criteria will not permanently remove your saved selection criteria from memory. To do that, you'll have to navigate to Manager Search Options.                                    |
| 7.   | You've used the <b>Save Selection Criteria</b> button as a quick way to preserve your preferences.                                                                                                    |
|      | You can make more detailed customizations under Manager Search Options. See the Setting Up Manager Search Options lesson for more detail.  End of Procedure.                                               |

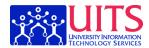

## **Manager Self Service**

Time Approvers and Time Coordinators will use Manager Self Service to review time submitted by Time Reporters. The lessons in this section will show you how to do so.

### Approving and Managing Time

This section covers how to access employee timesheets and approve or deny the reported time.

### Reading the Approve Reported Time Page

This lesson covers how to navigate and read the Approve Reported Time screen.

#### **Procedure**

The Approve Reported Time page gives you some good basic information about the timesheets that are waiting for your review.

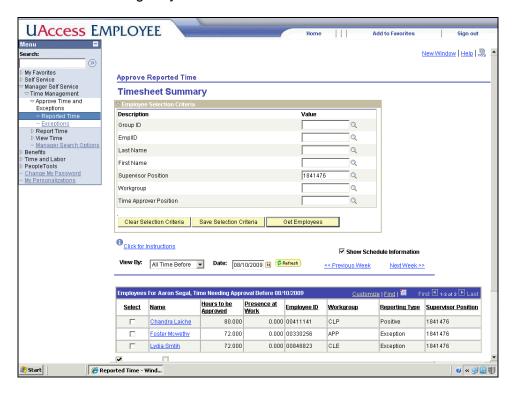

| Step | Action                                                                                                    |
|------|----------------------------------------------------------------------------------------------------|
| 1.   | The list of employees gives you some basic information on the time awaiting your approval.                                                                    |
|      | You could approve the time from this screen, but it's generally a better idea to go into the individual timesheets so you know exactly what you're approving. |

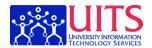

| Step | Action                                                                                                    |
|------|----------------------------------------------------------------------------------------------------|
| 2.   | You can sort the list of employees by any of the underlined column headers. In this case, let's sort the employees by Workgroup.                                                                                            |
|      | Click the Workgroup link.  Workgroup                                                                                                    |
| 3.   | From this screen, you can see whether the employee is a Positive Time Reporter or an Exception Time Reporter.                                                                                                    |
|      | Note that the <b>Hours to be Approved</b> column shows the exception time (vacation, sick, etc.) for the Exception Time Reporters, but it shows all time (regular and vacation, sick, etc.) for the Positive Time Reporter. |
| 4.   | You can click on any employee's name to see the details of the time that she or he has reported.                                                                                                    |
|      | Click the Foster Mcwethy link.  Foster Mcwethy                                                                                                    |
| 5.   | You've now navigated to the <b>Timesheet</b> page for an Exemption Time Reporter. The next lesson will cover how to read this page. <b>End of Procedure.</b>                                                                |

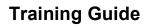

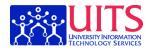

## Exception vs. Positive Time Reporters

**Exception Time Reporter** 

**Positive Time Reporter** 

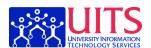

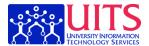

### Reviewing the Employee Timesheet

This lesson gives you a tour of basic timesheet features.

#### **Procedure**

The basic characteristics of the timesheet are the same whether the employee is a Positive Time Reporter or an Exception Time Reporter.

This lesson covers the traits common to both types of timesheet.

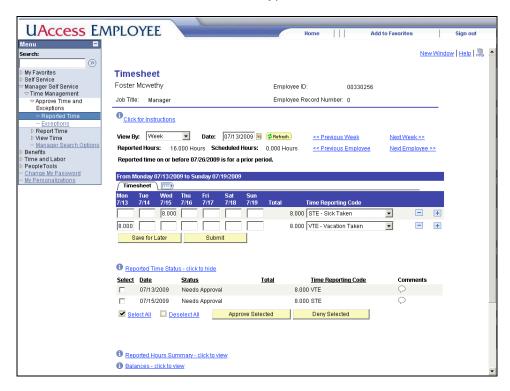

| Step | Action                                                                                                    |
|------|----------------------------------------------------------------------------------------------------|
| 1.   | This is the Timesheet page for Foster Mcwethy.                                                                                                    |
|      | Time Approvers will use the <b>Timesheet</b> page to adjust a Time Reporter's entries and approve or deny the reported time.                                                                                                    |
| 2.   | The <b>Employee Record Number</b> indicates whether this is the employee's principal job or an additional job.                                                                                                    |
|      | A zero (0) usually indicates that the position is the employee's principal job. Any other number indicates that it is an additional job. These numbers correspond to what an employee with multiple jobs will see on his or her timesheet. |

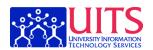

| Step | Action                                                                                                    |
|------|----------------------------------------------------------------------------------------------------|
| 3.   | <b>Reported Hours</b> will look different depending on whether you are reviewing a timesheet for a Positive Time Reporter or Exception Time Reporter.                                                       |
| 4.   | The <b>Timesheet</b> area looks just like the employee timesheet, so it should be familiar from reviewing how to fill out your own timesheet as a Time Reporter.                                            |
|      | From this area, you can edit and submit time for your Time Reporter if necessary.                                                                                                    |
| 5.   | The <b>Reported Time Status</b> area is where you will go to approve or deny each instance of reported time.                                                                                                |
|      | Anything labeled <b>Needs Approval</b> is waiting for your action.                                                                                                    |
| 6.   | The default view of the timesheet is by week. (You can change this default in User Preferences in the Self Service, Time Reporting section.)                                                                |
|      | If you approve time with the view set to Week, you will need to approve twice: once for each week in the pay period. For that reason, it's a good idea to change the View By option to <b>Time Period</b> . |
|      | Click the View By list.  Week                                                                                                    |
| 7.   | Click the Time Period list item.  Time Period                                                                                                    |

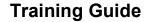

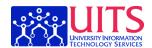

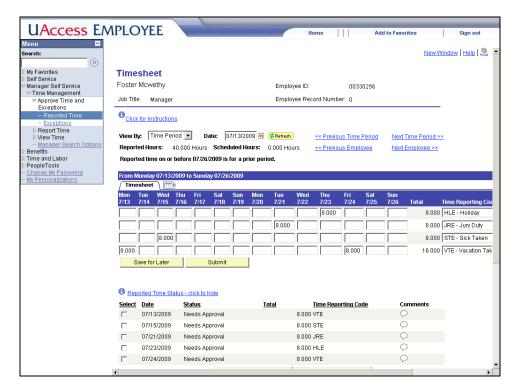

| Step | Action                                                                                                    |
|------|----------------------------------------------------------------------------------------------------|
| 8.   | You'll see now that all of the employee's reported time for that two week period shows at once. And, you can approve or deny all of it in one screen.                                       |
| 9.   | Those are the basics of reviewing an employee timesheet. Move on to the next lessons to look at the differences between Positive and Exception Time Reporter timesheets.  End of Procedure. |

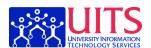

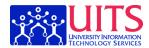

### Reading an Exception Time Reporter Timesheet

Exception Time Reporter and Positive Time Reporter timesheets look slightly different. This lesson covers the special features of an Exception Time Reporter timesheet.

#### **Procedure**

There are some small but significant differences between an Exception Time Reporter timesheet and a Positive Time Reporter's timesheet.

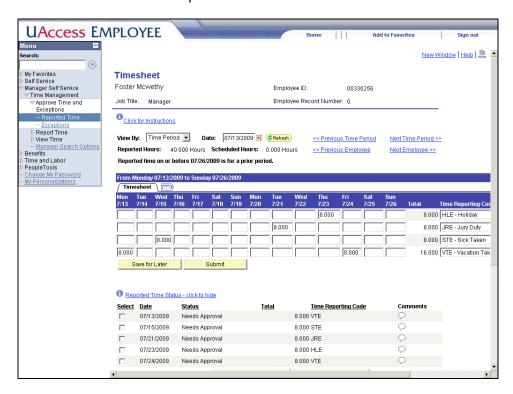

| Step | Action                                                                                                    |
|------|----------------------------------------------------------------------------------------------------|
| 1.   | Because Exception Time Reporters are by default assumed to work their regular time, you will only see the timesheet for an Exception Time Reporter if she or he is reporting vacation time, sick time, or other leave.  Otherwise, their timesheets won't show up on your list of reported time. |
|      |                                                                                                    |
| 2.   | Because Exception Time Reporters only report time away from work, the <b>Reported Hours</b> section shows how much leave (exception) time they are being paid forNOT how much total time they are being paid for.                                                                                |
| 3.   | In an Exception Time Reporter timesheet, you will see only leave-related Time Reporting Codes. No regular time will show.                                                                                                    |
| 4.   | And, finally, in an Exception Time Reporter timesheet, only the leave time will show for your approval. You won't need to approve the regular time that the Exception Time Reporter worked.                                                                                                    |

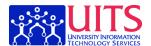

| Step | Action                                                                                                    |
|------|----------------------------------------------------------------------------------------------------|
| 5.   | Those are the basic features that distinguish an Exception Time Reporter timesheet from that of a Positive Time Reporter.  End of Procedure. |

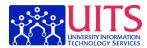

### Approving Employee Time

This lesson covers how to approve time for employees, regardless of whether they are Exception or Positive Time Reporters.

#### **Procedure**

Once you have accessed the timesheet, reviewing and approving the employee time is pretty simple.

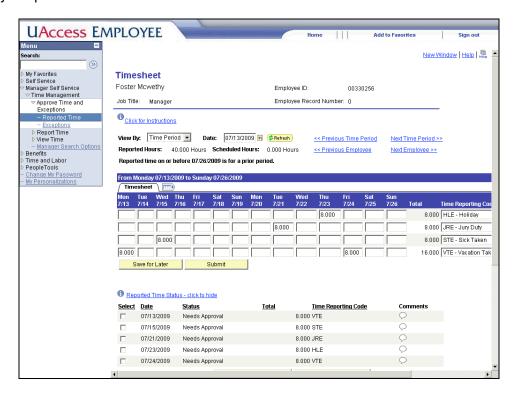

| Step | Action                                                                                                    |
|------|----------------------------------------------------------------------------------------------------|
| 1.   | You may have to scroll down to view the <b>Approve Selected</b> and <b>Deny Selected</b> buttons.                |
|      | Click the scrollbar.                                                                                             |
| 2.   | You can select individual instances of time to approve, or you can use the <b>Select All</b> link as a shortcut. |
|      | <b>Note:</b> You must approve or deny each instance of time in order for it to be processed.                     |
|      | Click the Select All link.  Select All                                                                           |

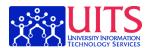

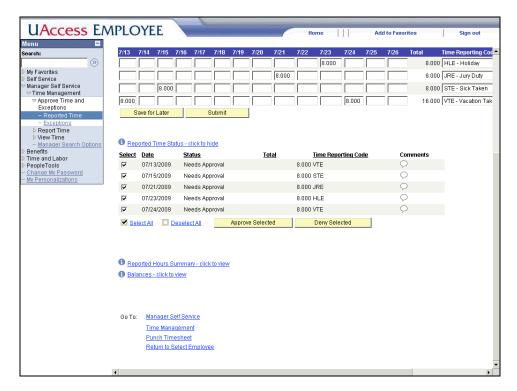

| Step | Action                                                                                                    |
|------|----------------------------------------------------------------------------------------------------|
| 3.   | If you want to uncheck all of the boxes, you can use the <b>Deselect All</b> link.                                                                                                    |
| 4.   | To approve all those instances of time, all you need to do is click a button.                                                                                                    |
|      | Click the Approve Selected button.  Approve Selected                                                                                                    |
| 5.   | You will be prompted to confirm your action.  Note that this message tells you that the time cannot be "Unapproved"; however, there is a way to change Approved time back to Needs Approval. Another lesson will cover how to do so.  Click the OK button. |
| 6.   | And, you will be notified that the approval has been completed.  Click the <b>OK</b> button.                                                                                                    |

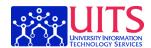

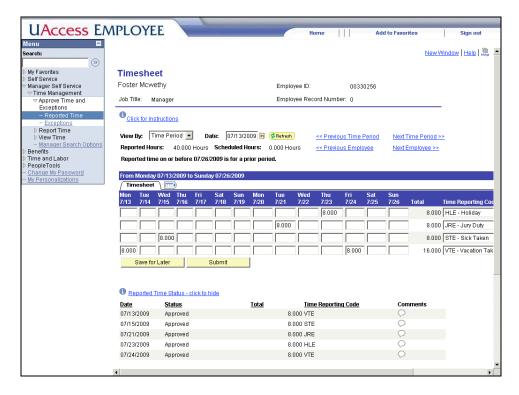

| Step | Action                                                                                                    |
|------|----------------------------------------------------------------------------------------------------|
| 7.   | Once time has been approved the status changes to Approved.                                                                                                    |
| 8.   | Let's scroll down a bit further so that we can see the <b>Reported Time</b> Summary.                                                                                                    |
|      | Click the scrollbar.                                                                                                    |
| 9.   | Expand the <b>Reported Hours Summary</b> link to view a summary of the reported hours by week                                                                                                    |
|      | Click the Reported Hours Summary - click to view link.  Reported Hours Summary - click to view                                                                                                    |
| 10.  | The <b>Reported Hours Summary</b> link reveals all hours that have been reported regardless of their approval status.                                                                                              |
| 11.  | You've successfully approved employee time. Frequently, that will be all there is to it. However, on occasion you'll need to deny or correct time. The next lessons will show you how to do so.  End of Procedure. |

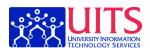

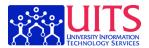

### Reviewing Additional Information on the Employee Timesheet

There are a few more useful tidbits on the timesheet. This lesson covers them.

### **Procedure**

You have a few more links that you can work with on the employee timesheet.

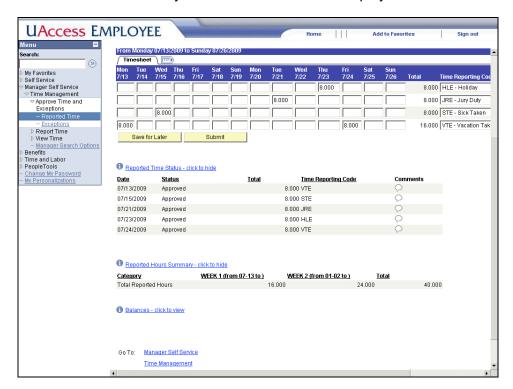

| Step | Action                                                                                                    |
|------|----------------------------------------------------------------------------------------------------|
| 1.   | Expand the <b>Balances</b> link to view balance time data for the employee.                                                                                                   |
|      | Click the Balances - click to view link.                                                                                                    |
|      | Balances - click to view                                                                                                    |
| 2.   | The <b>Balances</b> link reveals Sick, Vacation, and Comp Time balances for this employee.                                                                                    |
|      | <b>Note:</b> These balances update to include the time reported in this timesheet, whether it has been approved yet or not. So, these balances are up-to-the-moment accurate. |
| 3.   | The bottom of the screen includes a few more navigation links for your convenience.                                                                                           |
|      | Click the scrollbar.                                                                                                    |

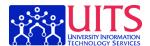

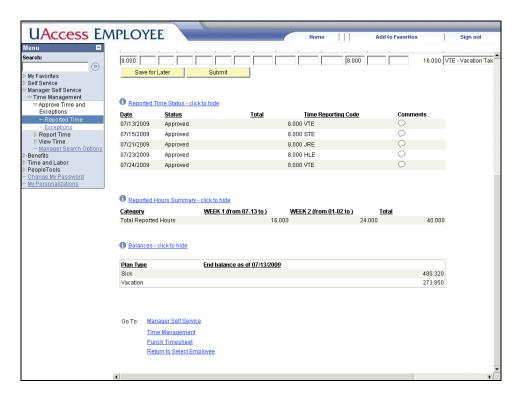

| Step | Action                                                                                                    |
|------|----------------------------------------------------------------------------------------------------|
| 4.   | You can use the links at the bottom of the page to navigate quickly to relevant Time and Labor pages.                                                                                                    |
|      | The <b>Punch Timesheet</b> link will switch this timesheet from an elapsed time view to a punch-in/punch-out timesheet view. If you have employees who are using Web Clock, you will want to use this link. Otherwise, you're unlikely to have any use for it. |
| 5.   | The easiest way to return to your list of employees who need time approved is to click on the link at the bottom of the screen.                                                                                                    |
|      | Click the Return to Select Employee link.  Return to Select Employee                                                                                                    |

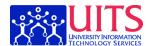

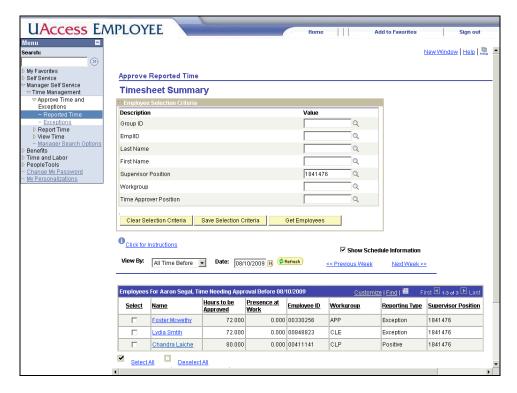

| Step | Action                                                                                                    |
|------|----------------------------------------------------------------------------------------------------|
| 6.   | You'll see that Foster Mcwethy, the employee whose time you just approved, still shows on your list with 72 hours needing approval |
| 7.   | In order to update the employee list, you'll need to refresh the screen.                                                           |
|      | Click the <b>Refresh</b> button.                                                                                                   |

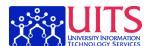

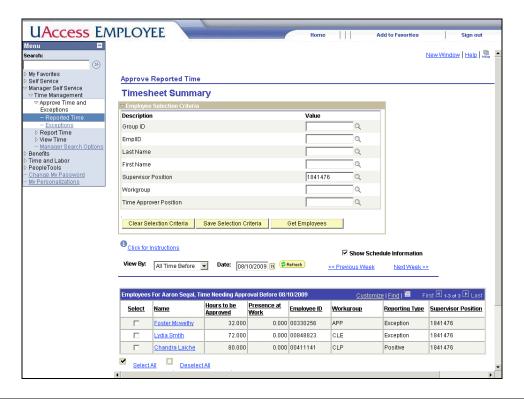

| Step | Action                                                                                                    |
|------|----------------------------------------------------------------------------------------------------|
| 8.   | If Foster Mcwethy had no more hours needing approval, he would have dropped off your list completely.                                                                                                    |
|      | However, he does have hours from another pay period that need approval.  Note that the <b>Hours to be Approved</b> have changed from 72 to 32 because of the 40 you just approved. Clearly, in the real world, you would want to approve these hours for him. |
| 9.   | That's it for the basics of approving time for an Exception Time Reporter. The next lessons will show you how to approve and deny time for a Positive Time Reporter. End of Procedure.                                                                        |

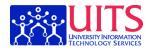

### Reading a Positive Time Reporter Timesheet

The Positive Time Reporter timesheet has a few elements that are different from the Exception Time Reporter timesheet. This lesson covers them.

#### **Procedure**

There are a few differences between the timesheets of a Positive Time Reporter and an Exception Time Reporter. This lesson focuses on what distinguishes a Positive Time Reporter timesheet.

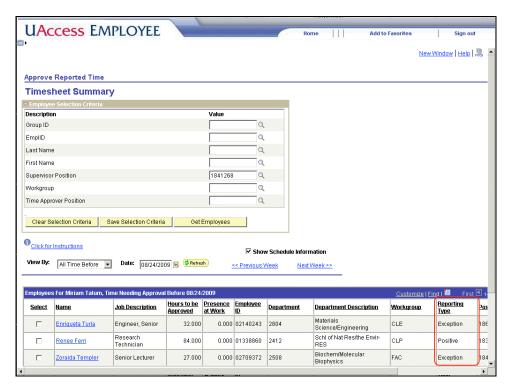

| Step | Action                                                                                                    |
|------|----------------------------------------------------------------------------------------------------|
| 1.   | You can identify which time reporters are Positive Time Reporters by the <b>Reporting Type</b> column on the <b>Timesheet Summary</b> page. |
|      | And, of course, all you have to do is click on the employee's name to view the timesheet.                                                   |
|      | Click the Renee Ferri link. Renee Ferri                                                                                                    |

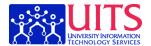

| Step | Action                                                                                                    |
|------|----------------------------------------------------------------------------------------------------|
| 2.   | As always, it's best to view the timesheet by Time Period. Remember that you can use the <b>Manager Search Preferences</b> link to change this default.  Click the <b>View By</b> list.  Week |
|      | AACCU                                                                                                    |
| 3.   | Click the Time Period list item. Time Period                                                                                                    |

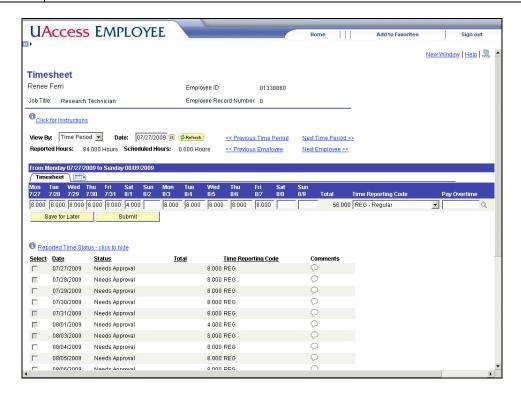

| Step | Action                                                                                                    |
|------|----------------------------------------------------------------------------------------------------|
| 4.   | Because Positive Time Reporters must report both their regular time worked and their leave time, the <b>Reported Hours</b> field on a Positive Time Reporter timesheet shows the total of all time to be paid for this pay periodincluding both regular and leave time. |
| 5.   | You will see <b>REG - Regular</b> time and <b>CTT - Comp Time Taken</b> in the <b>Time Reporting Codes</b> for a Positive Time Reporter.  As a Time Approver, you will want to make sure that your Positive Time                                                        |
|      | Reporters have reported all of their regular time in addition to their leave time.                                                                                                    |

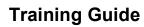

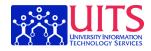

| Step | Action                                                                                                    |
|------|----------------------------------------------------------------------------------------------------|
| 6.   | On Positive Time Reporter timesheets, you will also see a column of <b>Pay Overtime</b> fields that allow you to record hours over the employee's FTE as either comp time earned (default) or overtime.                                                                           |
|      | These fields do not appear on Exception Time Reporter timesheets.                                                                                                    |
| 7.   | If you leave the <b>Pay Overtime</b> field blank, hours over the employee's FTE will automatically be recorded as comp time.                                                                                                    |
| 8.   | If you want to pay the employee overtime instead of giving them comp time, you will need to enter the proper value in the <b>Pay Overtime</b> field.  Click the <b>Look up</b> button.                                                                                            |
| 9.   | As you can see, there are only two choices: CASH and COMP.  Note: Leaving the Pay Overtime field blank and selecting COMP have the same effect.  Click the CASH link.  CASH                                                                                                    |
| 10.  | You've now identified that you want the additional hours to be paid as overtime.  Note: Now that you know that the value you want is CASH, you don't have to look it up. You can simply type CASH in the Pay Overtime field.                                                      |
| 11.  | Finally, in a Positive Time Reporter timesheet, you will see that each instance of regular time needs to be approved along with the leave time.  If your Positive Time Reporters have not reported their time or if you fail to approve it, they will not get paid for that time! |
| 12.  | You've reviewed the main differences between a Positive Time Reporter timesheet and an Exception Time Reporter timesheet.  End of Procedure.                                                                                                    |

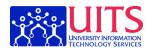

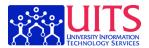

### **Denying Employee Time and Adding Comments**

This lesson will show you how to deny employee time.

#### **Procedure**

In this lesson, you will deny some time for a Positive Time Reporter. Note that the process would be the same if you were denying time for an Exception Time Reporter.

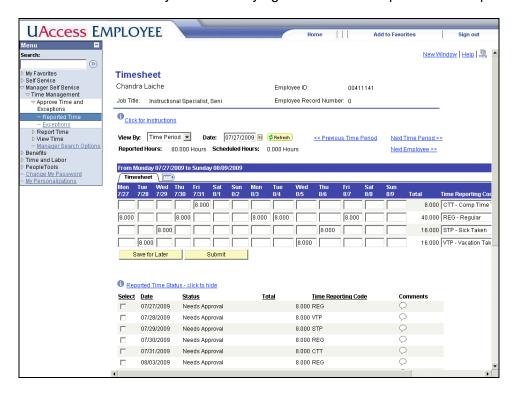

| Step | Action                                                                                                    |
|------|----------------------------------------------------------------------------------------------------|
| 1.   | You may need to scroll down to see the <b>Approve Selected</b> and <b>Deny Selected</b> buttons.                                                                    |
|      | Click the scrollbar.                                                                                                    |
| 2.   | In this case, you're going to approve most of the employee's time and just deny one day. So, first, let's approve the time.  Click the Select All link.  Select All |
| 3.   | You can uncheck the one day that you know you are going to deny.  Click the Select option.                                                                          |
|      |                                                                                                    |

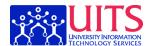

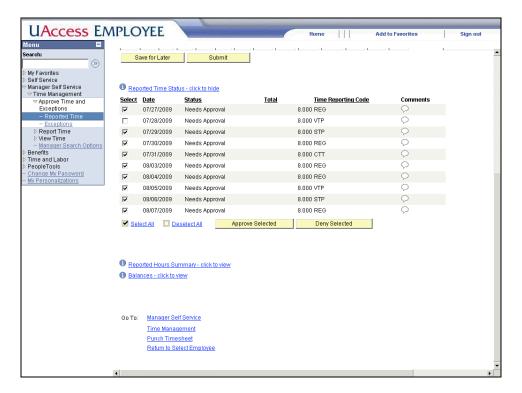

| Step | Action                                                          |
|------|-----------------------------------------------------------------|
| 4.   | You can now approve all but that one instance of reported time. |
|      | Click the Approve Selected button.  Approve Selected            |
| 5.   | Confirm the approval                                            |
|      | Click the <b>OK</b> button.                                     |
| 6.   | and accept the confirmation.                                    |
|      | Click the <b>OK</b> button.                                     |

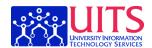

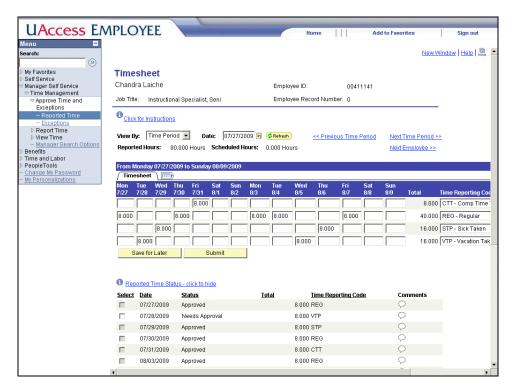

| Step | Action                                                                                                    |
|------|----------------------------------------------------------------------------------------------------|
| 7.   | Everything but the one instance you left unchecked has been approved. Now, let's select that line that still needs attention. |
|      | Click the <b>Select</b> option.                                                                                               |
| 8.   | You may need to scroll down to reach the <b>Deny Selected</b> button.                                                         |
|      | Click the scrollbar.                                                                                                    |
| 9.   | Click the <b>Deny Selected</b> button.                                                                                        |
|      | Deny Selected                                                                                                    |
| 10.  | Confirm the denial                                                                                                    |
|      | Click the <b>OK</b> button.                                                                                                   |
|      | OK                                                                                                    |
| 11.  | and accept the confirmation.                                                                                                  |
|      | Click the <b>OK</b> button.                                                                                                   |

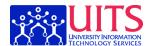

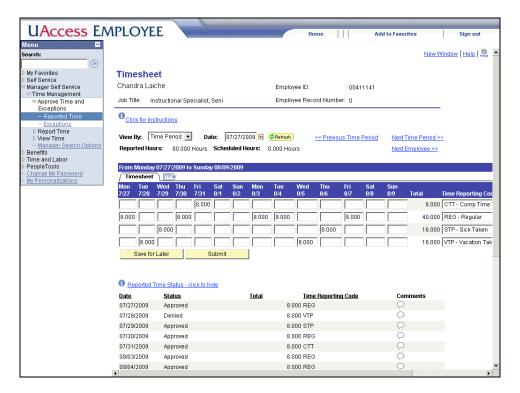

| Step | Action                                                                                                    |
|------|----------------------------------------------------------------------------------------------------|
| 12.  | That one instance of reported time shows now as <b>Denied</b> .                                                                                                    |
|      | The employee will receive an automatic e-mail notification telling her that the time has been denied. You can give her a little more information by including some comments. These comments won't be included in the e-mail, but she will be able to read them when she logs in to review the time.  Click the <b>Comments</b> button. |

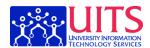

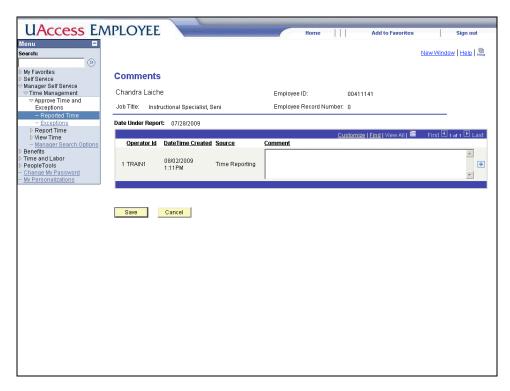

| Step | Action                                                                                                    |
|------|----------------------------------------------------------------------------------------------------|
| 13.  | Here, you can include some details for the employee. Whatever you save here will be permanently included in the system. It cannot be removed.               |
|      | Enter the desired information into the Comment field. Enter "Hi Chandra I thought you were sick this day rather than on vacation? Want to resubmit?"        |
| 14.  | The <b>Operator Id</b> column will include your name, so the employee will be able to see who left the comment.                                             |
|      | Click the Save button.                                                                                                    |
| 15.  | Click the <b>OK</b> button.                                                                                                    |
| 16.  | The comments bubble now has dots in it to indicate that there is a comment added. All the employee has to do to read the comment is to click on the bubble. |
| 17.  | You can scroll down to access the links at the bottom of the screen.                                                                                        |
|      | Click the scrollbar.                                                                                                    |

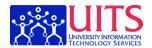

| Let's go back to your list of employees waiting for approval.                                                                                               |
|----------------------------------------------------------------------------------------------------|
| Let's go back to your list of employees waiting for approval.                                                                                               |
| Click the Return to Select Employee link.                                                                                                    |
| Return to Select Employee                                                                                                    |
| Remember to refresh this screen in order to see your updates.                                                                                               |
| Click the Refresh button.                                                                                                    |
| <mark>≉ Refresh)</mark>                                                                                                    |
| You've denied one day of time for your Time Reporter.                                                                                                    |
| This employee is a Positive Time Reporter. If she does not resubmit that time and/or you do not approve it, <b>she will not be paid for that time</b> . So, |
| make sure that you communicate clearly with your Time Reporters to ensure that they edit and resubmit their time as necessary.  End of Procedure.           |
| F C Y Ttintl                                                                                                    |

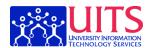

### Changing Time for a Time Reporter

If you need to change time for an employee, this lesson will show you how.

#### **Procedure**

Occasionally, you will need to modify reported time for an employee.

For instance, you may have an employee who is on vacation and has neglected to mark a day for vacation time.

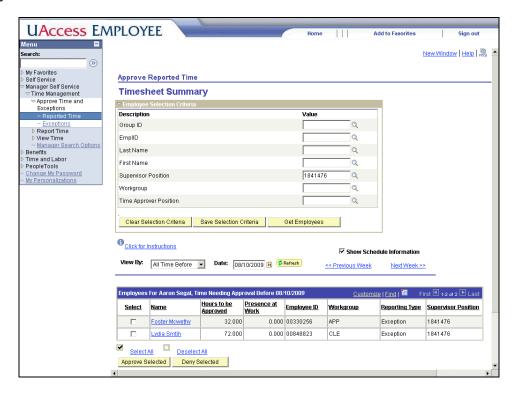

| Step | Action                                                                                                    |
|------|----------------------------------------------------------------------------------------------------|
| 1.   | In this case, you're going to add a vacation day for an Exception Time Reporter. The process is the same for a Positive Time Reporter. |
|      | Click the <b>Lydia Smtih</b> link.  Lydia Smtih                                                                                        |

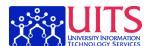

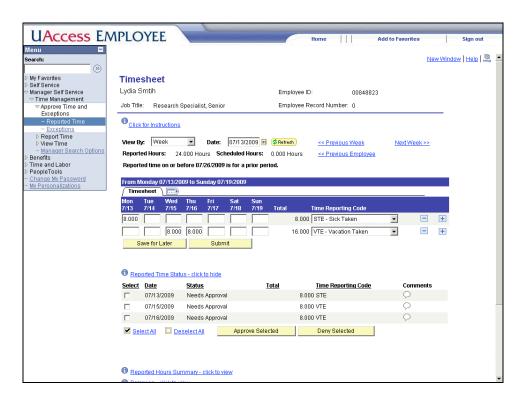

| Step | Action                                                                                                    |
|------|----------------------------------------------------------------------------------------------------|
| 2.   | The <b>Timesheet</b> area acts just like your own timesheet, so all you have to do is enter the time on the appropriate line. |
|      | Enter the desired information into the Fri 7/17 field. Enter "8".                                                             |
| 3.   | And, you'll click <b>Submit</b> to record those hours.                                                                        |
|      | Click the Submit button.  Submit                                                                                              |
| 4.   | Click the <b>OK</b> button.                                                                                                   |

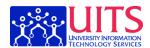

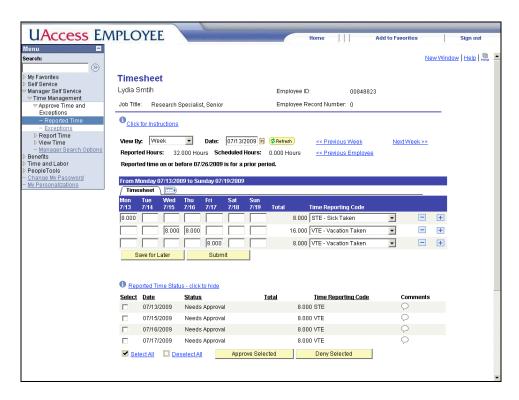

| Step | Action                                                                                                    |
|------|----------------------------------------------------------------------------------------------------|
| 5.   | You have now returned to the timesheet and can approve both the hours that Lydia submitted herself and those that you submitted for her. |
|      | Click the Select All link. Select All                                                                                                    |
| 6.   | Click the Approve Selected button.  Approve Selected                                                                                     |
| 7.   | Click the <b>OK</b> button.                                                                                                    |
| 8.   | Click the <b>OK</b> button.                                                                                                    |

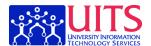

| Step | Action                                                                                                    |
|------|----------------------------------------------------------------------------------------------------|
| 9.   | You've approved the time for this employee's first week. However, notice that you did not change the <b>View By</b> field to <b>Time Period</b> . As a result, you have only approved time for the first week. |
|      | In order to approve all time for the employee, you will need to change the View.                                                                                                    |
|      | Double-click the View By list.  Week                                                                                                    |
| 10.  | Click the Time Period list item. Time Period                                                                                                    |

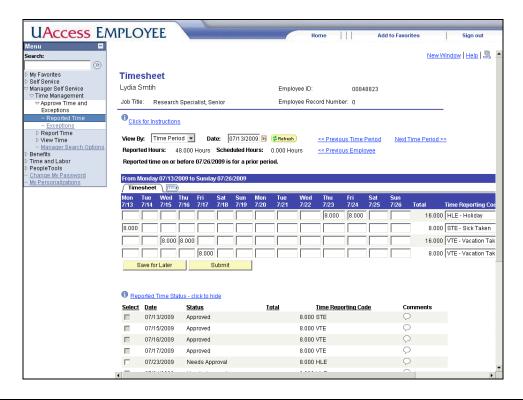

| Step | Action                                                                                                    |
|------|----------------------------------------------------------------------------------------------------|
| 11.  | As you can see, there is still time that needs to be approved for this employee.                                                                                                    |
|      | It's good practice to always view time by Time Period. You may want to use <b>User Preferences</b> in the <b>Self Service</b> , <b>Time Reporting</b> section to change your default view to <b>Time Period</b> . |

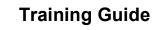

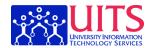

| Step | Action                                                                                                    |
|------|----------------------------------------------------------------------------------------------------|
| 12.  | You've entered time for an employee who just needed time adjusted.                                                                                                    |
|      | In most cases, it's best for the employee to make the adjustments; however, in those cases where that's not possible, you can use this method to adjust the time for them. Note that the adjustment will generate an automatic e-mail notification to the employee.  End of Procedure. |

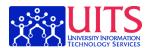

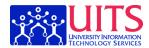

### Correcting Improperly Approved Time

If you approve time you didn't mean to, don't panic! This lesson will show you how to fix the mistake.

#### **Procedure**

Occasionally, you may approve time in error. So long as the time has not already been processed and paid, you can easily correct your error.

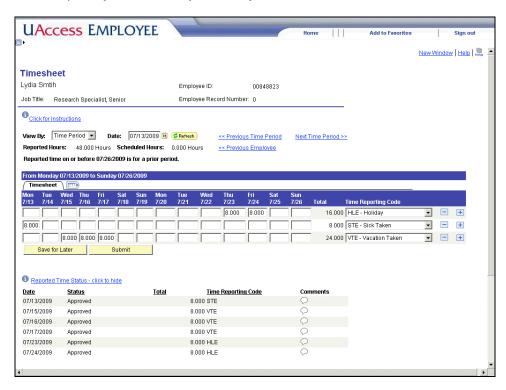

| Step | Action                                                                                                    |
|------|----------------------------------------------------------------------------------------------------|
| 1.   | Let's say that you approved the employee's time as vacation time, but then you realized that it should have been sick time. |
|      | In order to send the timesheet back to the employee for correction, you need to amend it.                                   |
|      | Begin by clearing the hours that you approved in error.                                                                     |
|      | Enter the desired information into the <b>Fri 7/17</b> field. Enter "0".                                                    |

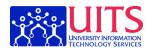

| Step | Action                                                                                                    |
|------|----------------------------------------------------------------------------------------------------|
| 2.   | In order to clear the incorrectly approved hours from the system, you need to submit the blank entry.  Click the Submit button.                                          |
|      | Submit                                                                                                    |
| 3.   | All you have to do to record your changes is submit them.  Click the <b>OK</b> button.                                                                                   |
| 4.   | Now, you need to enter the hours into the field again so that you can submit and deny them.  Enter the desired information into the Fri 7/17 field. Enter "8".           |
| 5.   | Click the Submit button.  Submit                                                                                                    |
| 6.   | Click the <b>OK</b> button.                                                                                                    |
| 7.   | You can see that the hours now show in your list as <b>Needs Approval</b> . You can follow standard procedures now to deny those hours.  Click the <b>Select</b> option. |
| 8.   | Click the scrollbar.                                                                                                    |
| 9.   | Click the Deny Selected button.  Deny Selected                                                                                                    |
| 10.  | Click the <b>OK</b> button.                                                                                                    |
| 11.  | Click the <b>OK</b> button.                                                                                                    |

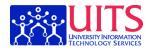

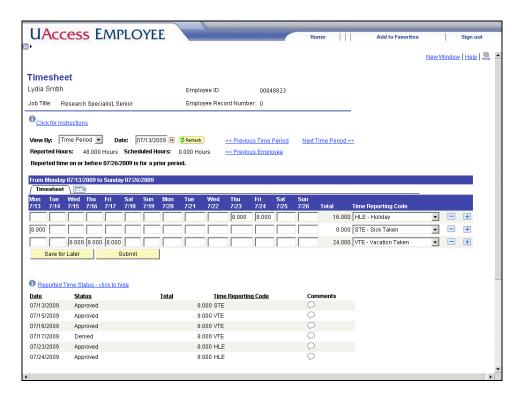

| Step | Action                                                                                                    |
|------|----------------------------------------------------------------------------------------------------|
| 12.  | The time you entered now shows as <b>Denied</b> . The employee will receive an automatic e-mail notification informing her of the denial. You'll want to make sure that she corrects and resubmits the hours.  You might also want to enter comments for the employee at this point. |
| 13.  | You've successfully changed Approved time to Denied time. The next lesson will cover how to change Denied time to Approved time.  End of Procedure.                                                                                                    |

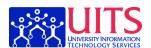

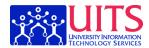

### **Correcting Improperly Denied Time**

If you accidentally deny time you should have approved, you can still correct the mistake easily. This lesson will show you how.

#### **Procedure**

Occasionally, you may deny time that you didn't intend to.

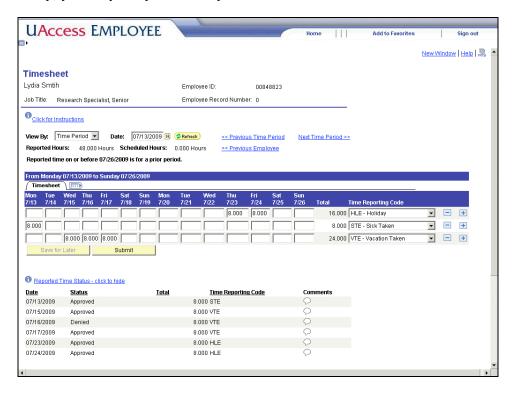

| Step | Action                                                                   |
|------|--------------------------------------------------------------------------|
| 1.   | First, clear the information from the day that you want to un-deny.      |
|      | Enter the desired information into the <b>Thu 7/16</b> field. Enter "0". |
| 2.   | Then, submit the timesheet with your changes.                            |
|      | Click the Submit button.  Submit                                         |
| 3.   | Click the <b>OK</b> button.                                              |

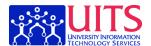

| Step | Action                                                                                                    |
|------|----------------------------------------------------------------------------------------------------|
| 4.   | Now, enter the time again.                                                                                                    |
|      | <b>Note:</b> If you have more than one field that you need to correct, you may want to add rows and duplicate the time in themthen delete the unwanted rows. |
|      | Enter the desired information into the <b>Thu 7/16</b> field. Enter "8".                                                                                     |

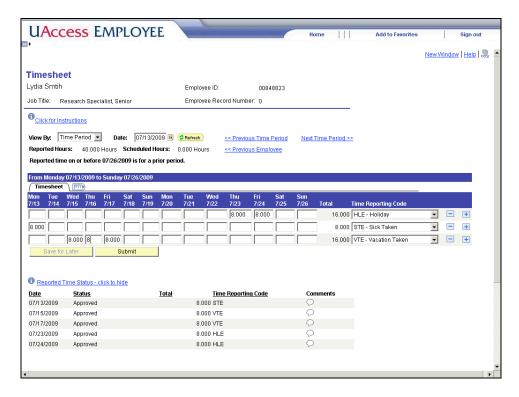

| Step | Action                                                                                                    |
|------|----------------------------------------------------------------------------------------------------|
| 5.   | Submit the new time.                                                                                           |
|      | Click the Submit button.                                                                                       |
|      | Submit                                                                                                    |
| 6.   | Click the <b>OK</b> button.                                                                                    |
| 7.   | You'll see that the time now shows as <b>Needs Approval</b> . From here, you can select and approve that time. |
|      | Click the <b>Select</b> option.                                                                                |

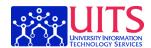

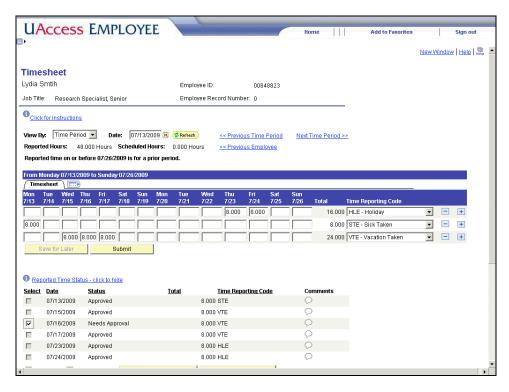

| Step | Action                                                                                                    |
|------|----------------------------------------------------------------------------------------------------|
| 8.   | Scroll down to reach the <b>Approve Selected</b> button.                                                                                                    |
|      | Click the scrollbar.                                                                                                    |
| 9.   | Now, follow the standard steps for approving time.                                                                                                    |
|      | Click the Approve Selected button.                                                                                                    |
|      | Approve Selected                                                                                                    |
| 10.  | Click the <b>OK</b> button.                                                                                                    |
| 11.  | Click the <b>OK</b> button.                                                                                                    |
| 12.  | As long as you correct your mistake before payroll processes, you can easily correct accidentally denied time to make sure that your Time Reporters get paid appropriately.  End of Procedure. |

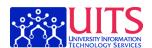

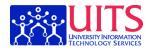

## Reporting Time for a Time Reporter

On occasion, you may need to report time for an employee. This section covers how.

### Reporting Time for a Time Reporter

Review this lesson to learn how to report time for an employee who is not able to.

#### **Procedure**

When Time Reporters are unable to report their own time, the Time Approver will need to enter time on their behalf.

For instance, you might have an employee who is on an extended vacation and needs you to submit time during their absence.

**Note:** If you have a Time Reporter who is never able to report his or her own time, communicate with Human Resources to make sure your alternate arrangements are approved.

| Step | Action                                                                                                    |
|------|----------------------------------------------------------------------------------------------------|
| 1.   | When you click on a link in the <b>Menu Pagelet</b> , the corresponding <b>Navigation Page</b> opens to the right.                                                                                      |
|      | In this lesson, you will use the <b>Navigation Page</b> to access the Time Reporter's timesheet.                                                                                                    |
| 2.   | The <b>Reported Time</b> link (found in the <b>Approve Time and Exceptions</b> area) will not let you access a Time Reporter's timesheet when there is no reported time that is waiting to be approved. |
|      | In these cases, you will need to use the <b>Timesheet</b> link found in the <b>Report Time</b> area to access their timesheet.                                                                          |
| 3.   | Click the Timesheet link.  Timesheet                                                                                                    |
| 4.   | In the <b>Report Time/Timesheet Summary</b> page, you will need to use the <b>Employee Selection Criteria</b> search boxes to filter your search for the Time Reporter's timesheet.                     |
|      | For details on how to use the <b>Employee Selection Criteria</b> search boxes refer to the <b>Selection Criteria Behavior</b> lesson.                                                                   |
| 5.   | Enter the desired information into the <b>Time Approver Position</b> field. Enter "1834963".                                                                                                    |
| 6.   | Click the Get Employees button.  Get Employees                                                                                                    |

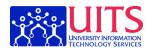

| Step | Action                               |
|------|--------------------------------------|
| 7.   | Click the <b>vertical</b> scrollbar. |

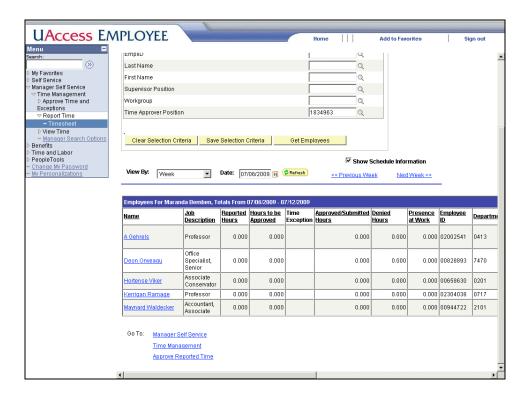

| Step | Action                                                                                              |
|------|----------------------------------------------------------------------------------------------------|
| 8.   | In this exercise, you will add time for Hortense Viker, who has not reported any hours for herself. |
|      | Click the Hortense Viker link.  Hortense Viker                                                      |

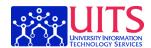

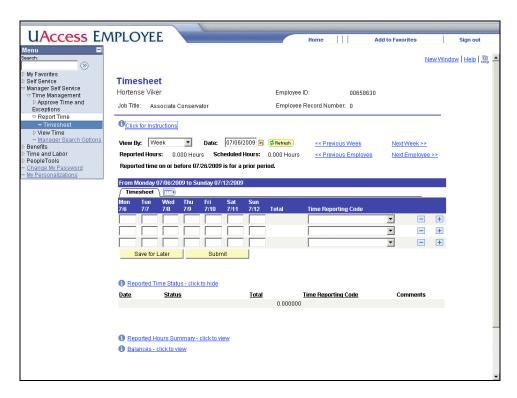

| Step | Action                                                                                                    |
|------|----------------------------------------------------------------------------------------------------|
| 9.   | This is the Timesheet page for Hortense. You can see that there is no time reported in the time entry fields for this week.                                                                                                    |
| 10.  | Hortense is in the hospital and will not be in for the rest of the week. You need to report a week of sick time for her. You will start by entering 8 hours for each day of the week.                                                       |
|      | Enter the desired information into the Mon 7/6 field. Enter "8".                                                                                                    |
| 11.  | Enter the desired information into the <b>Tue 7/7</b> field. Enter "8".                                                                                                    |
| 12.  | Enter the desired information into the <b>Wed 7/8</b> field. Enter "8".                                                                                                    |
| 13.  | Enter the desired information into the <b>Thu 7/9</b> field. Enter "8".                                                                                                    |
| 14.  | Enter the desired information into the Fri 7/10 field. Enter "8".                                                                                                    |
| 15.  | Now that you have entered 8 hours for each day, you need to choose the correct <b>Time Reporting Code</b> (TRC) from the <b>Time Reporting Code</b> drop down menu.  Click the button to the right of the <b>Time Reporting Code</b> field. |
|      |                                                                                                    |
| 16.  | Click the STE - Sick Taken list item. STE - Sick Taken                                                                                                    |

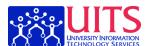

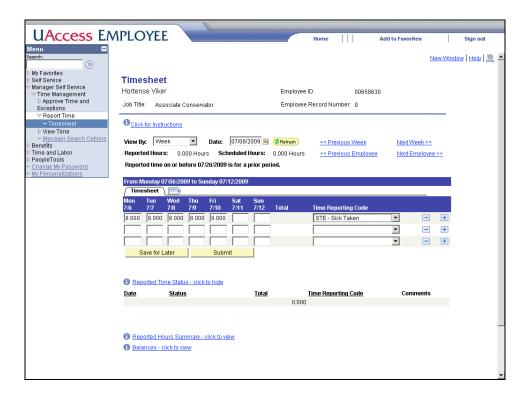

| Step | Action                           |
|------|----------------------------------|
| 17.  | Click the Submit button.  Submit |
| 18.  | Click the <b>OK</b> button.      |

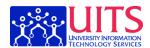

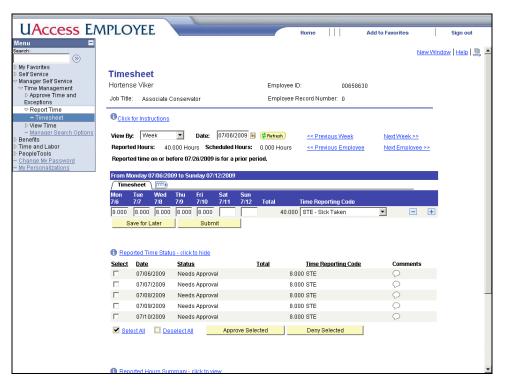

| Step | Action                                                                                            |
|------|---------------------------------------------------------------------------------------------------|
| 19.  | Before you leave this screen you can complete your task by approving the time you just submitted. |
|      | Click the Select All link.                                                                        |
|      | Select All                                                                                        |
| 20.  | Click the Approve Selected button.                                                                |
|      | Approve Selected                                                                                  |
| 21.  | Click the OK button.                                                                              |
| 22.  | You will need to click the <b>OK</b> button once more to complete the process.                    |
|      | Click the <b>OK</b> button.                                                                       |
| 23.  | You have successfully reported time on behalf of a Time Reporter.                                 |
|      | Now, send Hortense some flowers.  End of Procedure.                                               |

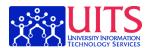

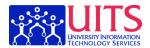

### Managing Exceptions

Exceptions are flags that tell you that an employee time record has violated a business rule. This section covers how to read and respond to them.

### Viewing and Allowing Exceptions

Time Coordinators should review this lesson so that you know how to read and allow exceptions.

#### **Procedure**

Sometimes, **UAccess Employee** will identify instances in which something about a Time Reporter's approved time violates a business rule.

It's the job of the Time Coordinator to review these exceptions and follow up on them as appropriate.

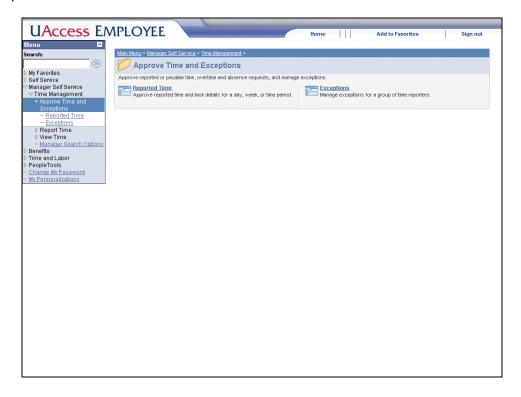

| Step | Action                                                                                                   |
|------|----------------------------------------------------------------------------------------------------|
| 1.   | The link to review Exceptions is also in the Manager Self Service > Approve Time and Exceptions section. |
|      | Click the Exceptions link.  Exceptions                                                                   |

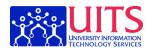

| Step | Action                                                                                                    |  |  |  |
|------|----------------------------------------------------------------------------------------------------|--|--|--|
| 2.   | Let's take a look just at exceptions for student employees.                                                                                                    |  |  |  |
|      | Enter the desired information into the <b>Group ID</b> field. Enter "stu".                                                                                                    |  |  |  |
| 3.   | Click the <b>Get Employees</b> button.  Get Employees                                                                                                    |  |  |  |
| 4.   | You'll see a list of employees who have problems with their timesheets.                                                                                                    |  |  |  |
|      | Most frequently, you will see <b>Low</b> and <b>Medium</b> severity exceptions.                                                                                                    |  |  |  |
|      | A <b>Low</b> severity exception might be a student employee who has exceeded 30 hours of work in a week. A <b>Medium</b> severity exception might be a student worker on a visa who has exceeded their maximum allowable hours. |  |  |  |

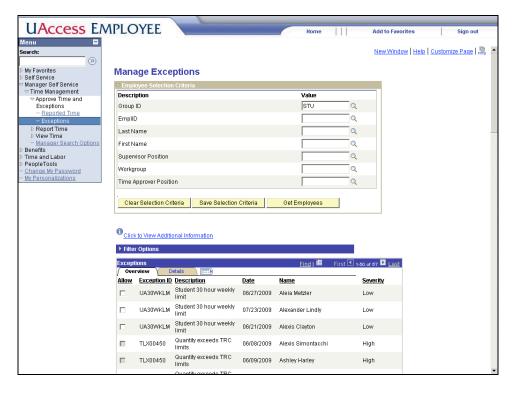

| Step | Action                                                                                                    |
|------|----------------------------------------------------------------------------------------------------|
| 5.   | In both <b>Low</b> and <b>Medium</b> severity exception cases, the employee will still be paid.                                                   |
|      | However, the Time Coordinator will want to follow up with the employee and his or her supervisor(s) to make sure the problem doesn't occur again. |

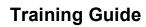

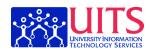

| Step | Action                                                                                                    |  |  |  |
|------|----------------------------------------------------------------------------------------------------|--|--|--|
| 6.   | <b>High</b> severity exceptions <i>will prevent the employee from being paid</i> on the hours that triggered the exception until the problem is corrected.                            |  |  |  |
|      | The Time Coordinator should work with the employee and Time Approver to get the timesheet corrected.                                                                                  |  |  |  |
|      | On the very rare occasions that you see a <b>High</b> severity exception, you may want to consult with your Campus Time Administrator at FSO Payroll to help you resolve the problem. |  |  |  |
| 7.   | Once you have addressed the issue that generated the <b>Low</b> or <b>Medium</b> severity exception, you will want to <b>allow</b> it in order to clear it from your list.            |  |  |  |
|      | Click the Allow option.                                                                                                    |  |  |  |
| 8.   | After you've checked <b>Allow</b> , you can proceed to the bottom of the screen, where you can use the <b>Save</b> button to record that you are allowing the exception.              |  |  |  |
|      | Click the <b>Save</b> button.  Save                                                                                                    |  |  |  |
| 9.   | Click the <b>OK</b> button.                                                                                                    |  |  |  |

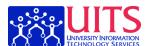

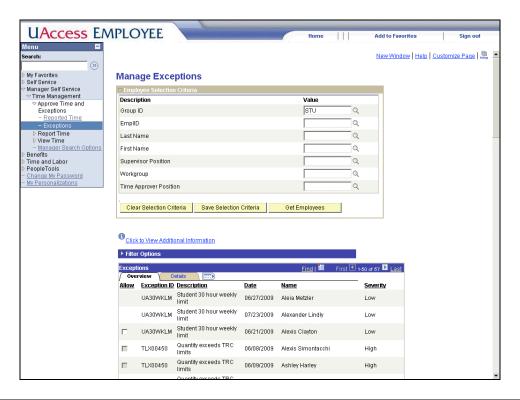

| Step | Action                                                                                                    |  |  |  |
|------|----------------------------------------------------------------------------------------------------|--|--|--|
| 10.  | You have successfully allowed an exception.                                                                                                    |  |  |  |
|      | Note that the details tab will give you more information on the exception.                                                                                                    |  |  |  |
|      | You can also use it to record comments about the exception for your records.                                                                                                    |  |  |  |
| 11.  | In addition, Time Approvers and Time Coordinators may see exceptions flagged on the employee timesheet, where they will appear as alarm clock icons on the offending hours.  End of Procedure. |  |  |  |

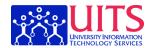

### View Unprocessed Time

The tools in this section of UAccess Employee are very useful for Time Coordinators who need to get the big picture of time reporting status in their departments.

### Viewing Unprocessed Reported Time

This lesson will show Time Coordinators an excellent way to review your department employees' time to make sure that everyone who needs to has submitted and approved time.

#### **Procedure**

One excellent way to tell at a glance the status of reported time in your department is to use the **Unprocessed Reported Time** component.

This tool will be particularly useful for Time Coordinators when you want to check on time for all of your department's employees.

| Step | Action                                                                                                    |  |  |  |
|------|----------------------------------------------------------------------------------------------------|--|--|--|
| 1.   | This tool is in a different area of UAccess Employee.                                                                                |  |  |  |
|      | Click the <b>Time and Labor</b> link.  Differentiation Time and Labor                                                                |  |  |  |
| 2.   | Click the View Unprocessed Time link.  View Unprocessed Time                                                                         |  |  |  |
| 3.   | Click the Unprocessed Reported Time link.                                                                                            |  |  |  |
| 4.   | Click the Collapse Menu button.                                                                                                    |  |  |  |
| 5.   | In this case, you are going to view the status of time for all employees in your department, so no selection criteria are necessary. |  |  |  |
|      | You could, however, certainly enter selection criteria if you wanted to narrow your search.                                          |  |  |  |
|      | Click the Get Employees button.  Get Employees                                                                                       |  |  |  |

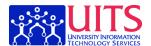

| Step | Action                                                                                                    |  |
|------|----------------------------------------------------------------------------------------------------|--|
| 6.   | After you've completed your search, you may want to collapse the Employee Selection Criteria section to get more room on the page. |  |
|      | You can use <b>Manager Search Options</b> to set your defaults so that this section is collapsed rather than expanded.             |  |
|      | Click the Collapse Section button.                                                                                                 |  |
|      |                                                                                                    |  |

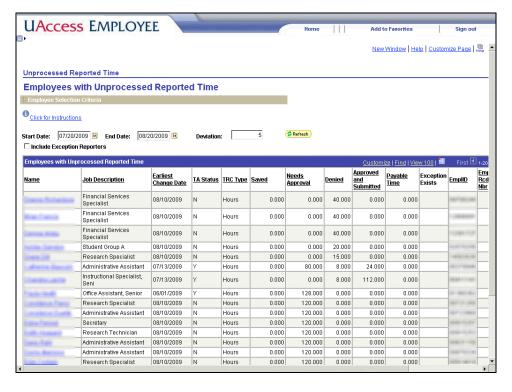

| Step | Action                                                                                                    |  |  |
|------|----------------------------------------------------------------------------------------------------|--|--|
| 7.   | Note that you could click on any of the employee names to access more specific details about that employee's time.                                                          |  |  |
| 8.   | In addition to Name and Job Description, this screen includes the <b>Earliest Change Date</b> , which indicates the first date that the employee edited this timesheet.     |  |  |
| 9.   | <b>TA Status</b> indicates whether the Time Administration process has run yet on these hours, and is mostly useful for central administration staff.                       |  |  |
| 10.  | The <b>TRC Type</b> column is, essentially, the units of measure for the numbers in the columns to the right of it. You will almost always see <i>Hours</i> in this column. |  |  |

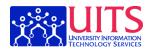

| Step | Action                                                                                                    |  |  |  |  |
|------|----------------------------------------------------------------------------------------------------|--|--|--|--|
| 11.  | Most of the columns on this screen indicate how many hours fall into the various categories.                                                                 |  |  |  |  |
|      | Saved hours are those that the employee has recorded but not submitted.                                                                                      |  |  |  |  |
|      | Needs Approval hours have been submitted but are waiting for Time Approver approval.                                                                         |  |  |  |  |
|      | Denied hours have been denied by the Time Approver.                                                                                                    |  |  |  |  |
|      | Approved and Submitted hours have been approved by the Time Approver, but are waiting for the Time Administration process to convert them into Payable Time. |  |  |  |  |
|      | Those Payable Time hours are on their way to a paycheck.                                                                                                    |  |  |  |  |
| 12.  | You can click on any of the underlined column headers to sort the content by that column.                                                                    |  |  |  |  |
|      | Click the Needs Approval column header.                                                                                                    |  |  |  |  |

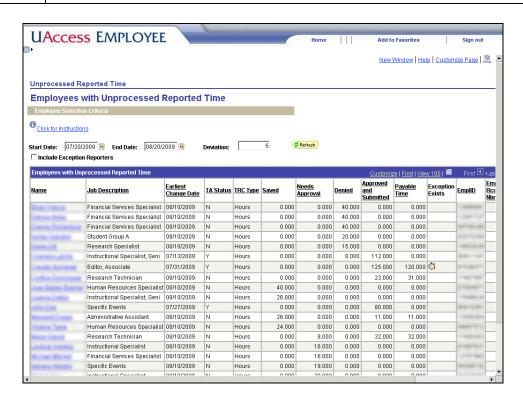

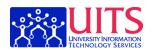

| Step | Action                                                                                                    |  |  |  |
|------|----------------------------------------------------------------------------------------------------|--|--|--|
| 13.  | Note that if an exception is linked to the employee's time sheet, you will see an alarm clock icon in the Exception Exists column.                   |  |  |  |
| 14.  | You can see that the information is now sorted in ascending order by the number of hours that need approval.                                         |  |  |  |
|      | But, a descending sort would push the hours still needing approval to the top and would therefore be much more useful.                               |  |  |  |
|      | Click the Needs Approval column header.                                                                                                    |  |  |  |
| 15.  | Clicking the column header a second time resorts in descending order.                                                                                |  |  |  |
|      | Now, you see those employees with hours that need to be approved at the top of your list.                                                            |  |  |  |
| 16.  | You can also sort by other columns.                                                                                                    |  |  |  |
|      | Click the <b>Denied</b> column header.  Denied                                                                                                    |  |  |  |
| 17.  | Note that we are currently sorting ascending.                                                                                                    |  |  |  |
|      | Click the <b>Denied</b> column header.  Denied                                                                                                    |  |  |  |
| 18.  | The second click sorts the information in descending order by hours denied.                                                                          |  |  |  |
| 19.  | By default, the <b>Unprocessed Reported Time</b> screen shows only Positive Time Reporters: those whose time must be approved for them to be paid.   |  |  |  |
|      | However, you may want to view Exception Reporters in this page as well.                                                                              |  |  |  |
|      | Click the Include Exception Reporters option.  □ Include Exception Reporters                                                                         |  |  |  |
| 20.  | To apply the changes, you must click Refresh.                                                                                                    |  |  |  |
|      | Click the Refresh Summary Page button.                                                                                                    |  |  |  |
| 21.  | Because you have not saved the option to have your <b>Employee Selection Criteria</b> panel collapsed, it expands again when you refresh the screen. |  |  |  |
|      | Remember that you can set this panel to default to closed in <b>Manager Search Options</b> .                                                         |  |  |  |
|      | Click the Collapse Section button.  □                                                                                                    |  |  |  |

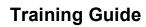

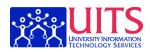

| Step | Action                                                                                                    |  |  |  |
|------|----------------------------------------------------------------------------------------------------|--|--|--|
| 22.  | Now that we've added Exception Time Reporters, let's look at the last three columns on the screen.                                                               |  |  |  |
|      | Depending on your screen size, you may need to scroll sideways to see the last columns.                                                                          |  |  |  |
|      | Click the scrollbar.                                                                                                    |  |  |  |
| 23.  | The last three columns show <b>EmplID</b> , <b>Employee Record Number</b> , and <b>Time Reporting Type</b> .                                                     |  |  |  |
|      | As you can see from the last column, your table of information now includes both Positive and Exception Time Reporters for your department.                      |  |  |  |
| 24.  | As you can see, the <b>Unprocessed Reported Time</b> component is a powerful tool for Time Coordinators to use to see the status of time in your departments.    |  |  |  |
|      | You can use the information here to follow up with both Time Reporters and Time Approvers to make sure that time is being properly processed.  End of Procedure. |  |  |  |

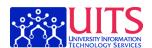

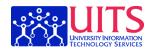

### **Appendix A: Workgroups and Pay Groups**

| Pay Group<br>ID | Workgroup | Description                      | Definition                                                                                                    |
|-----------------|-----------|----------------------------------|----------------------------------------------------------------------------------------------------|
| AG              | AG        | Farm Workers                     | Classified staff, Benefits Eligible, Positive time reporting with special FLSA rules (hours must be entered through Time & Labor for employee to be paid).  This pay group was set up because of the special FLSA rules for farm workers. The average hours worked in a 2 week period are 96 instead of 80 before overtime is required.                                                                                                    |
| CLP             | CLP       | Classified Staff<br>Positive Rpt | Benefits Eligible, Positive time reporting (hours must be entered through Time & Labor for employee to be paid)  This pay group is for the FLSA non-exempt, benefits eligible classified staff. The employees in this group are hourly employees that must report hours worked on a daily basis per the Department of Labor. If hours are not reported through time and labor, the employee will not receive a paycheck. The leave plan for this pay group includes comptime. |
| CLE             | CLE       | Classified Staff<br>Exception    | Benefits Eligible, Exception time reporting  This pay group is for FLSA exempt, benefits eligible classified staff. The employees in this group are only required to report hours away from work through time and labor. They will receive their time paid on the pay-line equal to their FTE.  Departments may request that the employees use the present at work time reporting code on their time sheet.                                                                   |

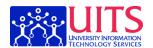

| Pay Group | Workgroup | Description                  | Definition                                                                                                    |
|-----------|-----------|------------------------------|----------------------------------------------------------------------------------------------------|
| ID ID     | G = 1 F   | <b>F</b>                     |                                                                                                    |
| PPP       | CLP       | Appointed<br>Positive Report | Benefits Eligible, Positive time reporting (hours must be entered through Time & Labor for employee to be paid)                                                                                                    |
|           |           |                              | This pay group is for the FLSA non-exempt, benefits eligible appointed personnel. This group of employees are in jobs that are normally be considered exempt under FLSA but do not meet the \$455 per week requirement. The employees in this group are hourly employees that must report hours worked on a daily basis per the Department of Labor. If hours are not reported through time and labor, the employee will not receive a paycheck. The leave plan for this pay group includes comptime. |
| APP       | APP       | Appointed 12<br>Month        | Benefits Eligible, Exception time reporting, Pay group will include 12 month contracted employees and 9 month contracted employees that have elected to receive their salary over 12 months.                                                                                                    |
|           |           |                              | This pay group is for FLSA exempt, benefits eligible appointed personnel. The employees in this group are only required to report hours away from work through time and labor. They will receive their time paid on the pay-line equal to their FTE. Departments may request that the employees use the present at work time reporting code on their time sheet.                                                                                                    |

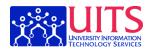

| Pay Group<br>ID | Workgroup | Description          | Definition                                                                                                    |
|-----------------|-----------|----------------------|----------------------------------------------------------------------------------------------------|
| AP9             |           | Appointed 9<br>Month | Benefits Eligible, Exception time reporting  This pay group is for FLSA exempt, benefits eligible appointed personnel. The employees in this group are only required to report hours away from work through time and labor. They will receive their time paid on the pay-line equal to their FTE. Departments may request that the employees use the present at work time reporting code on their time sheet.                                                                                                    |
| FAC             | FAC       | Faculty 12<br>Month  | Benefits Eligible, Exception time reporting, Pay group will include 12 month contracted employees and 9 month contracted employees that have elected to receive their salary over 12 months.  This pay group is for FLSA exempt, benefits eligible faculty. The employees in this group are only required to report hours away from work through time and labor. They will receive their time paid on the pay-line equal to their FTE.  Departments may request that the employees use the present at work time reporting code on their time |

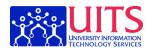

| Pay Group<br>ID | Workgroup | Description            | Definition                                                                                                    |
|-----------------|-----------|------------------------|----------------------------------------------------------------------------------------------------|
| FA9             | FA9       | Faculty 9 Month        | Benefits Eligible, Exception time reporting  This pay group is for FLSA exempt,                                                                                                    |
|                 |           |                        | benefits eligible faculty. The employees in this group are only required to report hours away from work through time and labor. They will receive their time paid on the pay-line equal to their FTE.  Departments may request that the employees use the present at work time reporting code on their time sheet.                                                                                                    |
| FED             | APP       | Federal<br>Appointment | Benefits Eligible, Exception time reporting, Federal Civil Servant Employees that have federal benefits instead of state offered benefit plans                                                                                                    |
| CDD             | NONE      | Craduata Student       | This pay group is for FLSA exempt, benefits eligible appointed personnel. The employees in this group are only required to report hours away from work through time and labor. They will receive their time paid on the pay-line equal to their FTE. Departments may request that the employees use the present at work time reporting code on their time sheet. Even though this is a small population of employees for benefits configuration is was easier to set up a separate pay group for these employees. |
| GRD             | NONE      | Graduate Student       | No benefits and no reporting requirements. Grad students are paid a contracted amount. Any changes need approval of Grad College.                                                                                                    |
|                 |           |                        | Grad students have no leave time or exception time. All time will be paid off of their job row. Grad students are excluded from FLSA coverage                                                                                                    |

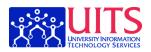

| Pay Group<br>ID | Workgroup | Description                           | Definition                                                                                                    |
|-----------------|-----------|---------------------------------------|----------------------------------------------------------------------------------------------------|
| STU             | STU       | Student                               | No benefits, Positive time reporting                                                                                                    |
| PTE             | PTE       | Part Time<br>Employee<br>Exception    | No benefits, Exception time reporting                                                                                                    |
|                 |           |                                       | This pay group is for part-time, FLSA exempt, non-benefits eligible employees. This is the current ancillary employee population. This group of employee will have no leave time or exception time. All time will be paid off of their job row. |
| PTP             | PTP       | Part Time<br>Employee<br>Positive Rpt | No benefits, Positive time reporting                                                                                                    |
| SUP             | SUP       | Supplemental<br>Compensation          | Positive time reporting, must have a concurrent job in another pay group                                                                                                    |
| CWR             | NONE      | Contingent<br>Worker                  | Resident Hall Assistants that are receiving room and board fees waived in lieu of wages.                                                                                                    |
|                 |           |                                       | Set up to track for workers comp. Will need to have a value supplied by the department to calculate the workers comp percentage on.                                                                                                    |

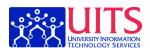

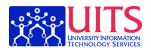

### **Appendix B: Automatic Email Notifications**

There are circumstances under which UAccess Employee will send out automatic e-mail messages. Those circumstances are detailed in the table below.

| An e-mail will be sent to the: | Because:                                                                                              | The e-mail message will read:                                 | When will it be sent?                                                                                            |
|--------------------------------|----------------------------------------------------------------------------------------------------|---------------------------------------------------------------|----------------------------------------------------------------------------------------------------|
| Time Reporter                  | A timesheet has<br>been modified after<br>it's been approved.                                         | Reported time was modified.                                   | After each modification.                                                                                         |
| Time Reporter                  | A timesheet has been denied.                                                                          | Reported time was denied.                                     | After each denial.                                                                                               |
| Time Reporter                  | The timesheet is coming due.                                                                          | Reminder to complete timesheet.                               | Thursday of the week prior to the payday. (1 <sup>st</sup> reminder)                                             |
| Time Reporter                  | No time has been submitted.                                                                           | Reminder to complete timesheet.                               | Monday of the week of the payday. (2 <sup>nd</sup> reminder)                                                     |
| Time Reporter                  | Excess vacation<br>time must be used<br>before the end of the<br>calendar year or it<br>will be lost. | You are going to lose your vacation time if you don't use it. | November 1 <sup>st</sup> - two<br>months prior to the<br>end of the calendar<br>year. (1 <sup>st</sup> reminder) |
| Time Reporter                  | Excess vacation time must be used before the end of the calendar year or it will be lost.             | You are going to lose your vacation time if you don't use it. | December 1 <sup>st</sup> - one<br>month prior to the<br>end of the calendar<br>year. (Last<br>reminder)          |
| An e-mail will be sent to the: | Because:                                                                                              | The e-mail message will read:                                 | When will it be sent?                                                                                            |
| Time Approver                  | Reported time in the current pay period has not been approved.                                        | Reminder to approve time.                                     | Monday of the week of the payday.                                                                                |
| An e-mail will be sent to the: | Because:                                                                                              | The e-mail message will read:                                 | When will it be sent?                                                                                            |
| Time Coordinator               | Reported time in the current pay period has not been approved.                                        | Reminder to have time approved.                               | Friday of the week prior to the payday.                                                                          |
| Time Coordinator               | There are high severity exceptions.                                                                   | High severity exceptions exist.                               | Friday of the week prior to the payday (1st reminder)                                                            |
| Time Coordinator               | There are high                                                                                        | High severity                                                 | Monday of the week                                                                                               |

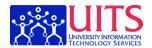

|                  | severity exceptions. | exceptions exist. | of the payday (2 <sup>nd</sup> |
|------------------|----------------------|-------------------|--------------------------------|
|                  |                      |                   | reminder)                      |
| Time Coordinator | There are high       | High severity     | Tuesday of the week            |
|                  | severity exceptions. | exceptions exist. | of the payday (3 <sup>rd</sup> |
|                  |                      |                   | reminder)                      |

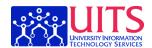

### **Appendix C: Time Reporting Codes**

All time reporting codes (TRC) are changing. Please use the list below to find the new codes for each type of employee. The reporting type is based on whether the code applies to *Exception* Time Reporters, *Positive* Time Reporters, or *both*. Please use the appropriate codes when submitting time.

P = Positive Time Reporter

E = Exception Time Reporter

B = Both

| PSOS<br>Codes | Description                         | Hours or<br>Amount | Reporting<br>Type | New<br>TRC |
|---------------|-------------------------------------|--------------------|-------------------|------------|
|               | Event Pay (Concession Worker)       | Hours              | Р                 | EVP        |
|               | Tips - Cash                         | Amount             | P                 | TPC        |
| A             | Unpaid Absence                      | Hours              | Е                 | UPE        |
| A             | Unpaid Absence                      | Hours              | P                 | UPP        |
| В             | Call Back actual hours worked @ 1.5 | Hours              | P                 | CBK1       |
| В             | Call Back actual hours worked @ 1.5 | Hours              | P                 | CBK2       |
| В             | Call Back actual hours worked @ 1.5 | Hours              | P                 | CBK3       |
| В             | Call Back actual hours worked @ 1.5 | Hours              | P                 | CBK4       |
| CTS           | Compassionate Sick Leave            | Hours              | Е                 | CSE        |
| CTS           | Compassionate Sick Leave            | Hours              | P                 | CSP        |
| F             | Bereavement                         | Hours              | Е                 | BRE        |
| F             | Bereavement                         | Hours              | P                 | BRP        |
| FA            | FML Unpaid Absence                  | Hours              | Е                 | FMUE       |
| FA            | FML Unpaid Absence                  | Hours              | P                 | FMUP       |
| FCS           | FML Compassionate Sick              | Hours              | Е                 | FCSE       |
| FCS           | FML Compassionate Sick              | Hours              | P                 | FCSP       |
| FS            | FML Sick                            | Hours              | Е                 | FMSE       |
| FS            | FML Sick                            | Hours              | P                 | FMSP       |
| FV            | FML Vacation                        | Hours              | Е                 | FMVE       |
| FV            | FML Vacation                        | Hours              | P                 | FMVP       |
| FX            | Flexible Year Program               | Hours              | В                 | FLEX       |
| Н             | Holiday                             | Hours              | Е                 | HLE        |
| Н             | Holiday                             | Hours              | P                 | HLP        |
| HCS           | Compassionate Holiday               | Hours              | Е                 | CHE        |
| HCS           | Compassionate Holiday               | Hours              | P                 | СНР        |
| J             | Jury Duty                           | Hours              | Е                 | JRE        |
| J             | Jury Duty                           | Hours              | P                 | JRP        |
| L             | Administrative Leave                | Hours              | Е                 | ADE        |
| L             | Administrative Leave                | Hours              | P                 | ADP        |

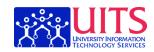

| PSOS<br>Codes | Description                   | Hours or<br>Amount | Reporting<br>Type | New<br>TRC |
|---------------|-------------------------------|--------------------|-------------------|------------|
| M             | Military Duty Leave           | Hours              | Е                 | MLE        |
| M             | Military Duty Leave           | Hours              | P                 | MLP        |
| N             | Comp Time Taken               | Hours              | P                 | CTT        |
| OC            | On Call @ 10.00               | Hours              | P                 | OC2        |
| P             | On Call @ 5.00                | Hours              | P                 | OC1        |
| R             | Regular                       | Hours              | P                 | REG        |
| R             | Student Pay                   | Hours              | P                 | STU        |
| S             | Sick Taken                    | Hours              | Е                 | STE        |
| S             | Sick Taken                    | Hours              | P                 | STP        |
| TC/TS         | Tips - Reported               | Amount             | P                 | TPR        |
| UC            | University Closure            | Hours              | Е                 | UCE        |
| UF            | Unpaid Furlough               | Hours              | Е                 | UFE        |
| UF            | Unpaid Furlough               | Hours              | P                 | UFP        |
| V             | Vacation Taken                | Hours              | Е                 | VTE        |
| V             | Vacation Taken                | Hours              | P                 | VTP        |
| VLA           | Victim's Leave Unpaid Absence | Hours              | P                 | VLUP       |
| VLH           | Victim's Leave Unpaid Absence | Hours              | Е                 | VLUE       |
| VLN           | Victim Leave Comp Taken       | Hours              | P                 | VLCT       |
| VLV           | Victim Leave Vacation         | Hours              | Е                 | VLAE       |
| VLV           | Victim Leave Vacation         | Hours              | P                 | VLAP       |
|               | Supplemental Compensation     | Amount             | В                 | SUP        |
|               | Service Charge                | Amount             | Р                 | SVC        |

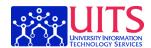

# **Appendix D: Exception Codes**

| Severity | Description                        | Allowed |
|----------|------------------------------------|---------|
| Low      | Student 30 Hr Warning              | Y       |
| Low      | Holiday                            | Y       |
| Low      | Hrs over 40 pay as Comp Time       | Y       |
| Low      | Pos Time less than Std Hrs         | Y       |
| Low      | Reported Hrs Below Job Std Hrs     | Y       |
| Low      | Work hr limits based on FTE        | Y       |
| Low      | PT Reported greater than Std Hrs   | Y       |
| Low      | Exception FJ Visa GT 20 Hrs        | Y       |
| Medium   | PT H1B Visa greater than Std Hours | Y       |
| High     | Comp Time Limit Exceeded           | N       |
| High     | Inactive Time Reporter Status      | N       |
| High     | Invalid Position Number            | N       |
| High     | Invalid TRC                        | N       |
| High     | Inactive TRC                       | N       |
| High     | TRC is not in TRC Program          | N       |
| High     | Invalid Time Reporter              | N       |

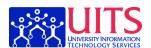

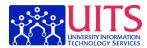

### **Glossary**

# **Approve Reported Time**

#### Approve Reported Time is

- 1) A timesheet action taken by a Time Approver that updates the reported time status from Needs Approval to Approved and makes the instance of reported time available to the Time And Labor Administration process.
- 2) The area of Manager Self-Service where a Time Approver can approve timesheet entries.

### Automatic Email Notification

The **Automatic E-mail Notifications** from UAccess Employee are messages triggered by specific information or changes in the system.

You can download a list of time and labor related automatic e-mail notifications.

# Campus Time Administrator

**Campus Time Administrator** is the role and set of permissions granted to an employee who will configure, process, and interface time created and managed in Time and Labor

#### Comp Time

**Comp Time** is premium hours earned by employee.

#### Component

A **Component** is a screen in UAccess Employee where you can enter, edit, and view data.

#### Dashboard

A **Dashboard** is made up of sections of information that can contain items such as results from Oracle BI Answers, external Web content, HTML text, graphics, links to other sites, embedded objects such as requests, and so on. Dashboard content is organized into pages. The pages appear as tabs across the top of the screen in Oracle BI Interactive Dashboards.

The purpose of a Dashboard is to provide a place at which an individual may place and subsequently view those Requests and other information that are important to that individual on a regular basis.

Rather than having to access individual Requests, the User adds

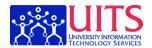

those Requests to a Dashboard. When the User logs in to UAccess Analytics, they are automatically directed to their personal Dashboard and can view those Requests without delving further into the software.

# Deny Reported Time

**Deny Reported Time** is a timesheet action taken by a Time Approver to update the reported time status to Denied.

#### **EmplID**

The **Employee ID**—now known as the **EmplID**—is the seven number code that identifies employees across applications. In many cases, this code is created by dropping the middle zeros from the EID that was used in the old systems.

If you want to see what your EmpIID is in the new system, visit <a href="http://newid.arizona.edu/">http://newid.arizona.edu/</a> to view your UA ids.

#### **Exception**

An **exception** is a system-generated notice that something about an employee's time has violated a business rule.

There are three severity levels of exception: Low, Medium, and High.

**Low**: A low severity exception will not prevent the employee from being paid on the hours that triggered the exception. However, as a Time Coordinator, you should follow up with the employee and their supervisor(s) to make sure that the problem doesn't arise again. *Example*: a low severity exception will be triggered when a student employee exceeds 30 hours in a pay period.

**Medium**: A medium severity exception will not prevent the employee from being paid on the hours that triggered the exception. However, as a Time Coordinator, you should follow up with the employee and their supervisor(s) to make sure that the problem doesn't arise again. *Example*: a medium severity exception will be triggered when a student employee on a visa exceeds their permitted work hours.

**High**: A high severity exception *will prevent the employee from being paid* on the hours that triggered the exception. As a Time Coordinator, you should follow up with the employee and their Time Approver to ensure that the timesheet is corrected, resubmitted, and re-approved. High severity exceptions are fairly rare. If you see one, you should contact your Campus Time Administrator at FSO for help correcting the issue.

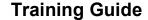

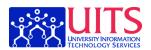

Exceptions are visible through the **Exceptions** component in UAccess Employee and also show as alarm clock icons on the employee timesheet.

# Exception Time Reporter

An **Exempt** employee is one who is not eligible to receive overtime pay. Informally, this employee type is also known as a "salaried" employee. In UAccess Employee, exempt employees are also known as **Exception Time Reporters**.

Exception Time Reporters only file a timesheet when they take time off of work. (In some cases, Exception Time Reporters may need to file a timesheet documenting Presence at Work.)

#### Exempt

An **Exempt** employee is one who is not eligible to receive overtime pay. Informally, this employee type is also known as a "salaried" employee. In UAccess Employee, exempt employees are also known as **Exception Time Reporters**.

Exception Time Reporters only file a timesheet when they take time off of work. (In some cases, Exception Time Reporters may need to file a timesheet documenting Presence at Work.)

#### **Group ID**

A **Workgroup** is a Time and Labor grouping of employees who share common time reporting and processing characteristics.

For example, Workgroup can be Students, Appointed Staff, or Classified – Positive. You can download a list of Workgroups and Pay Groups.

### Manager Search Options

**Manager Search Options** is the area of Manager Self-Service where users can set up their preferences for search defaults.

### Menu Pagelet

The **Menu Pagelet** is the panel on the left side of UAccess Employee that you can use to navigate through the system.

#### Non-Exempt

A **Non-Exempt** employee is one who is eligible for overtime pay. Informally, this employee type is also known as "hourly." In UAccess Employee, this employee type is also known as a **Positive Time Reporter**.

A Positive Time Reporter *must submit a timesheet in order to be paid*. The timesheet includes regular time in addition to leave time.

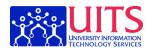

#### **Pay Group**

A **Workgroup** is a Time and Labor grouping of employees who share common time reporting and processing characteristics.

For example, Workgroup can be Students, Appointed Staff, or Classified – Positive. You can download a list of Workgroups and Pay Groups.

# Position Number

Your **Position Number** is the number that identifies the job that you hold at the UA. Supervisors and Time Approvers will want to use their Position Numbers to search for just those Time Reporters whose timesheets they need to review.

If you aren't sure what your Position Number is, you can look it up in Self Service or ask the Business Manager in your department.

# Positive Time Reporter

A **Non-Exempt** employee is one who is eligible for overtime pay. Informally, this employee type is also known as "hourly." In UAccess Employee, this employee type is also known as a **Positive Time Reporter**.

A Positive Time Reporter *must submit a timesheet in order to be paid*. The timesheet includes regular time in addition to leave time.

# Presence at Work

Some departments require their exempt employees to record **Presence at Work**, which is simply a way of confirming via a timesheet entry that they were at work that week. Most frequently, departments with employees who are paid via grant money will require those employees to record Presence at Work to comply with audit requirements.

If your department requires you to record Presence at Work, then your Time Approver or Time Coordinator will let you know.

Presence at Work entries do not require approval.

### Punch Timesheet

A **Punch Timesheet** is a timesheet that allows employees to capture a punch type and time of day using Web Clock.

#### Reported Time

**Reported Time** is the time recorded by Time Reporters as they enter punches through the Web Clock or elapsed time on timesheets.

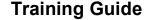

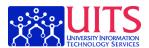

Reported Time is approved by Time Approvers and then processed by Time And Labor Administration Process to become Payable Time.

You can download a flow chart that shows the flow of time from Reported Time to Payable Time at the UA.

# Reported Time Status

**Reported Time Status** is the day by day submission and approval status of time recorded on a timesheet. The status options are:

Needs Approval (NA): Time submitted by a Time Reporter and awaiting manager approval

Submitted (SB): Time Saved For Later by a Time Reporter that

represents a work in progress on a timesheet

Denied (DN): Time submitted by a Time Reporter and rejected by the Time Approver

#### **Submit Time**

A Time Reporter will use **Submit Time** to route their timesheet to their Time Approver.

#### **Time Approver**

A **Time Approver** is an employee who uses Manager Self-Service components to review, adjust, and approve reported time that has been submitted by a Time Reporter.

The Time Approver will usually be the direct supervisor of the Time Reporter.

You can download a graphic that shows old and new Time and Labor roles at the UA.

You can also download a flow chart that shows the flow of time reporting and processing at the UA.

### Time Coordinator

The **Time Coordinator** is an employee who reviews exceptions and facilitates accurate reporting of time within an administrative unit.

In most cases, the Time Coordinator and Time Approvers are different people. Frequently, the Time Coordinator is a unit's Business Manager.

You can download a graphic that shows old and new Time and Labor roles at the UA.

You can also download a flow chart that shows the flow of time reporting and processing at the UA.

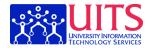

And, you can download a pay period checklist to help you know where in UAccess Employee you will complete your payroll related tasks.

Time Period is a repeating calendar entry with a fixed duration and

start and end date.

**Time Reporter** A **Time Reporter** is any person who enters time into a timesheet. In

other words, every employee at the University is a Time Reporter.

You can download a graphic that shows old and new Time and Labor

roles at the UA.

You can also download a flow chart that shows the flow of time

reporting and processing at the UA.

Web Clock The Web Clock is a timesheet that allows Time Reporters to record

Punch Time and Punch Type.

**Workgroup** A **Workgroup** is a Time and Labor grouping of employees who share

common time reporting and processing characteristics.

For example, Workgroup can be Students, Appointed Staff, or

Classified – Positive. You can download a list of Workgroups and Pay

Groups.

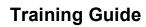

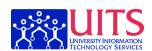